Commencer MFC-J615W CEC **Guide d'installation rapide**

Veuillez lire attentivement ce Guide d'installation rapide pour connaître la procédure de configuration et d'installation avant d'utiliser l'appareil.

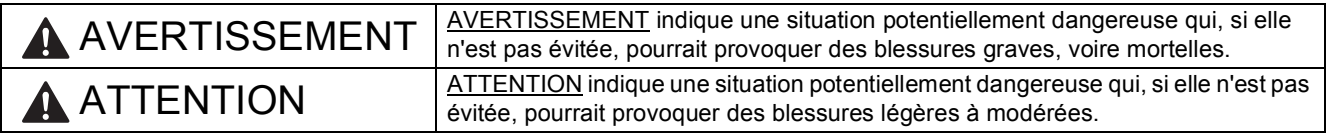

# **1 Déballez l'appareil et vérifiez les composants**

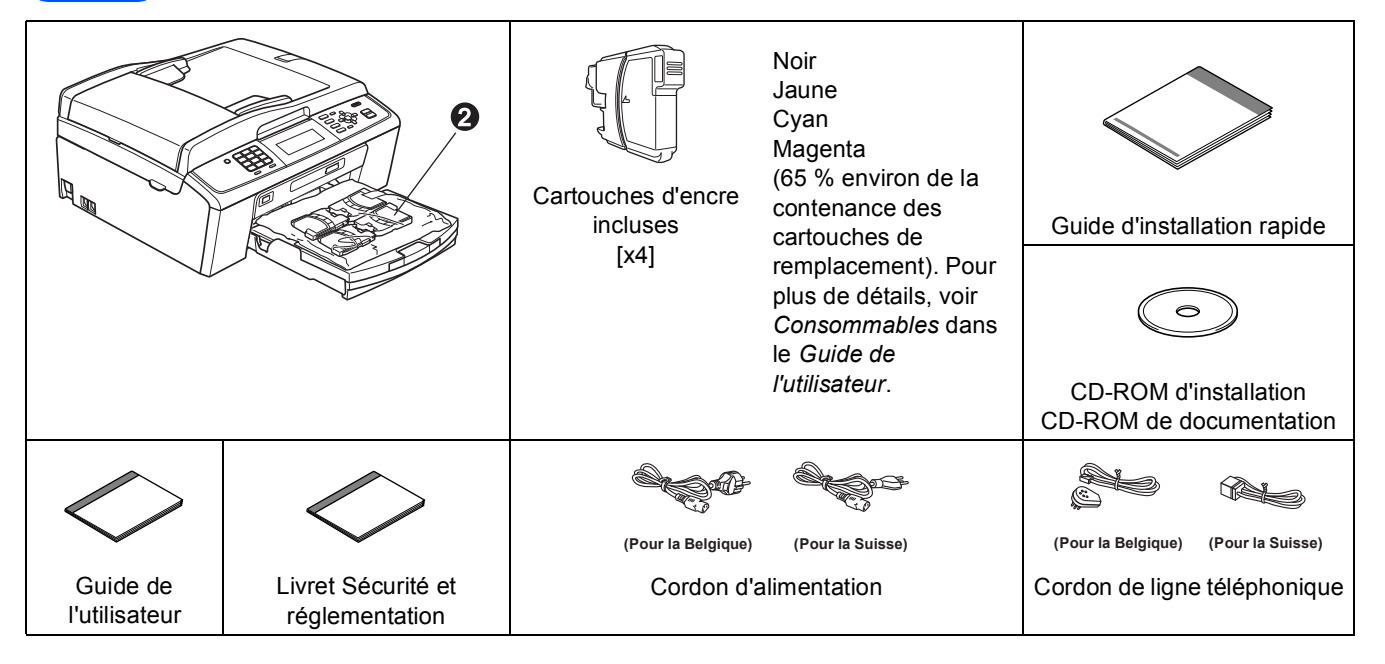

# **AVERTISSEMENT**

**Des sachets en plastique sont utilisés pour l'emballage de votre appareil. Pour éviter tout risque de suffocation, veillez à conserver ces sachets hors de portée des nourrissons et des jeunes enfants.**

- a Enlevez le ruban adhésif protecteur et le film plastique qui recouvre l'appareil ainsi que l'écran LCD.
- **b** Retirez la pièce de protection verte  $\bullet$  en soulevant l'avant de l'appareil puis en tirant sur la pièce de protection vers le bas.
- **C** Retirez du dessus du bac à papier la pochette en plastique @ contenant les cartouches d'encre.
- d Vérifiez que vous disposez de tous les composants.

# 1

# *A* Remarque

- *Les composants fournis dans le carton peuvent différer d'un pays à l'autre.*
- *Conservez tous les matériaux d'emballage et le carton. Vous pourrez en avoir besoin pour transporter l'appareil.*
- *Vous devez acheter le câble d'interface adapté à l'interface que vous voulez utiliser (connexion USB ou réseau).*

### *Câble USB*

*Veillez à utiliser un câble USB 2.0 (type A/B) d'une longueur inférieure ou égale à 2 mètres (câble non inclus).*

### *Câble de réseau*

*Pour l'interface réseau 10BASE-T ou Fast Ethernet 100BASE-TX, utilisez un câble droit à paires torsadées de catégorie 5 ou plus élevée.*

### SWI/BEL-FRE Version 0

- **2 Chargez du papier ordinaire A4**
- a Sortez le bac à papier  $\bullet$  complètement de l'appareil en tirant.

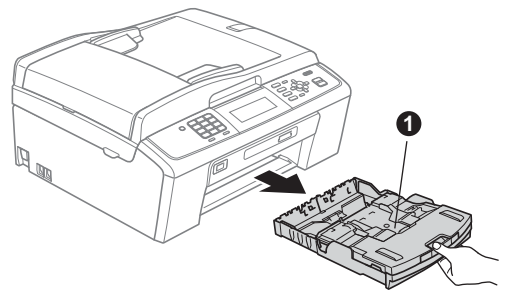

**b** Soulevez le couvercle du bac de sortie  $\bullet$ .

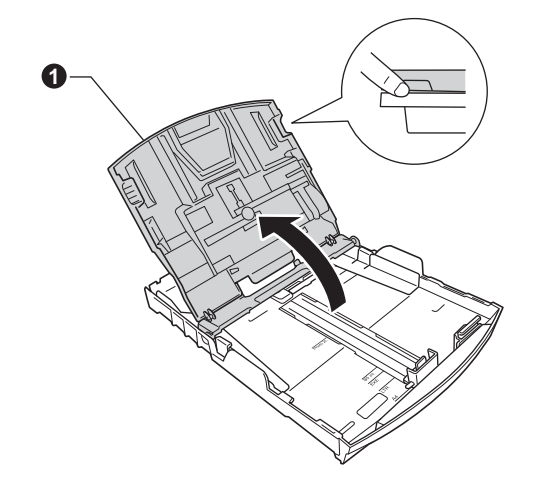

c Appuyez doucement des deux mains sur les guide-papier latéraux  $\bigcirc$  et sur le guide-papier longitudinal @ et faites-les glisser pour les régler au format du papier.

> Veillez à aligner les triangles @ figurant sur les guide-papier latéraux  $\bigcirc$  et sur le guide-papier longitudinal  $\bullet$  avec le repère correspondant au format de papier que vous voulez utiliser.

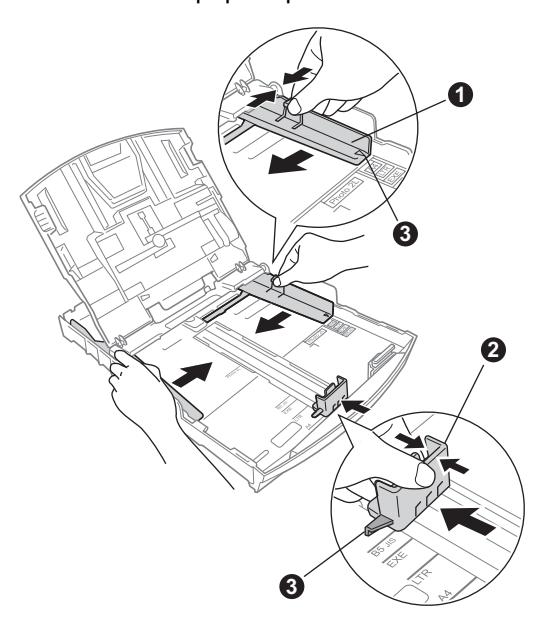

- **d** Ventilez bien les feuilles pour éviter les bourrages et les problèmes d'alimentation.
- e Placez le papier dans le bac à papier sans forcer, avec la face à imprimer vers le bas et le haut de la page en premier. Le papier doit être bien à plat dans le bac.

### *IMPORTANT*

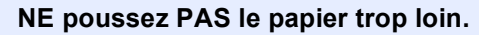

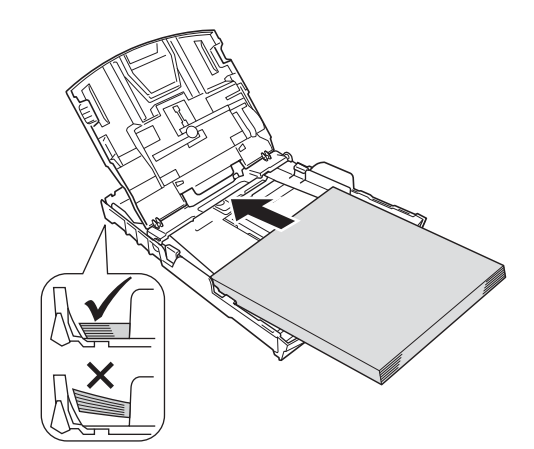

- f Réglez sans forcer les guide-papier latéraux avec les deux mains en fonction du format du papier. Veillez à ce que les guide-papier latéraux soient en contact avec les bords du papier.
- **g** Fermez le couvercle du bac de sortie.
- **h** Insérez *lentement* le bac à papier à fond dans l'appareil.

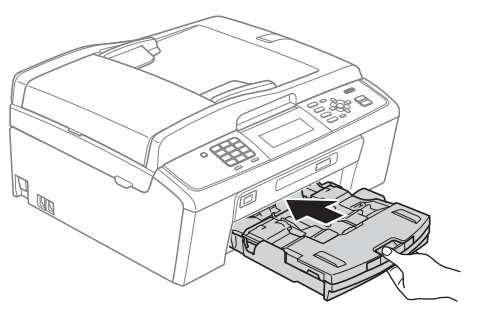

**i** Tout en retenant le bac à papier, tirez le support papier  $\bigcirc$  vers l'extérieur jusqu'au déclic, puis dépliez le volet du support papier $\ddot{\mathbf{e}}$ .

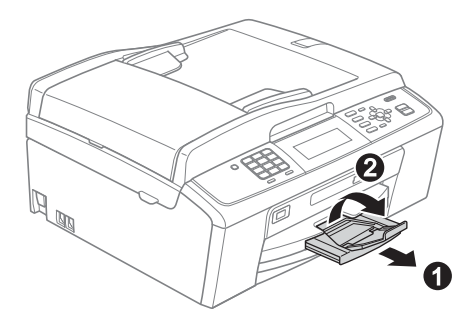

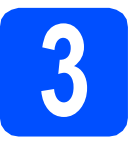

# **3 Raccordez le cordon d'alimentation et le cordon de ligne d'alimentation et le téléphonique**

### **IMPORTANT**

**NE connectez PAS encore le câble USB (si vous utilisez un câble USB).**

**a** Raccordez le cordon d'alimentation.

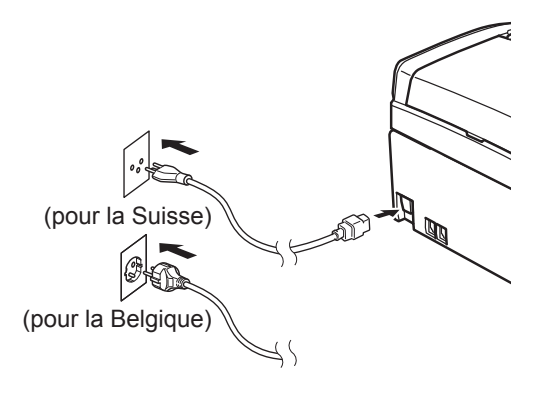

# **AVERTISSEMENT**

### **L'appareil doit être équipé d'une prise raccordée à la terre.**

**b** Raccordez le cordon de ligne téléphonique. Branchez une extrémité du cordon de ligne téléphonique dans la prise de l'appareil marquée **LINE** et l'autre extrémité dans une prise téléphonique murale.

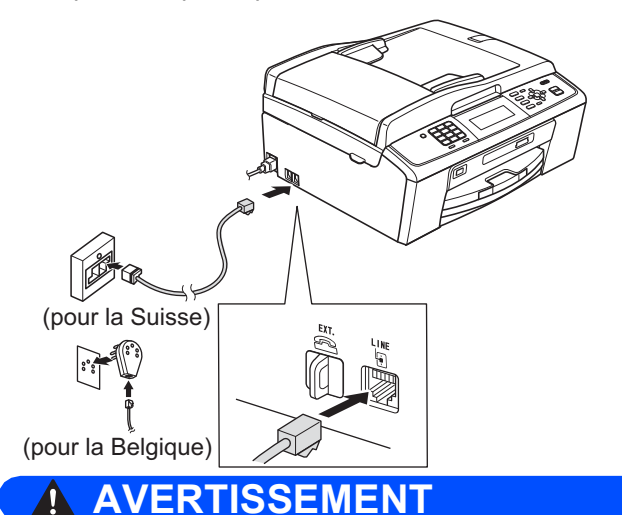

**L'appareil étant mis à la terre par le biais de la prise électrique, vous pouvez vous protéger des risques électriques susceptibles d'être véhiculés par le réseau téléphonique en maintenant en permanence le cordon d'alimentation branché sur l'appareil lorsque vous raccordez ce dernier à une ligne téléphonique. De même, vous pouvez vous protéger lorsque vous déplacez l'appareil en débranchant d'abord le cordon de ligne téléphonique, puis le cordon d'alimentation.**

# **D** IMPORTANT

**Le cordon de ligne téléphonique DOIT être raccordé à la prise de l'appareil marquée LINE.**

# **Remarque**

*Si vous partagez une ligne téléphonique avec un téléphone externe, effectuez le raccordement comme représenté ci-dessous.*

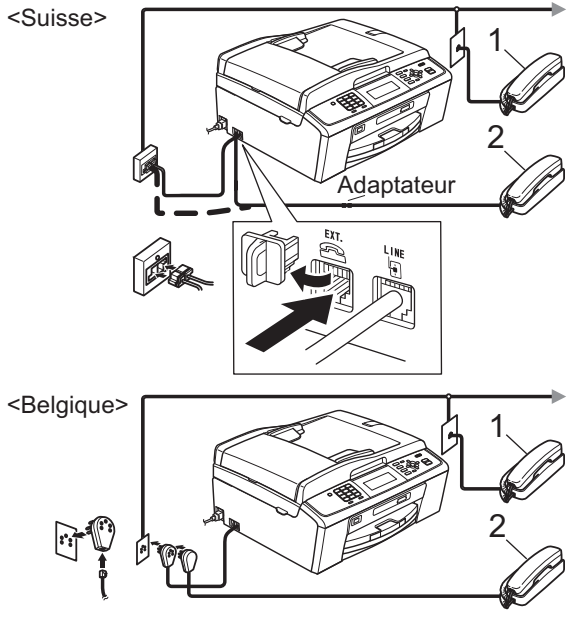

*1 Poste téléphonique*

*2 Téléphone externe Veillez à utiliser un téléphone externe doté d'un câble n'excédant pas 3 mètres de long.*

# **Remarque**

*Si vous partagez une ligne téléphonique avec un répondeur téléphonique externe, effectuez le raccordement comme représenté ci-dessous.*

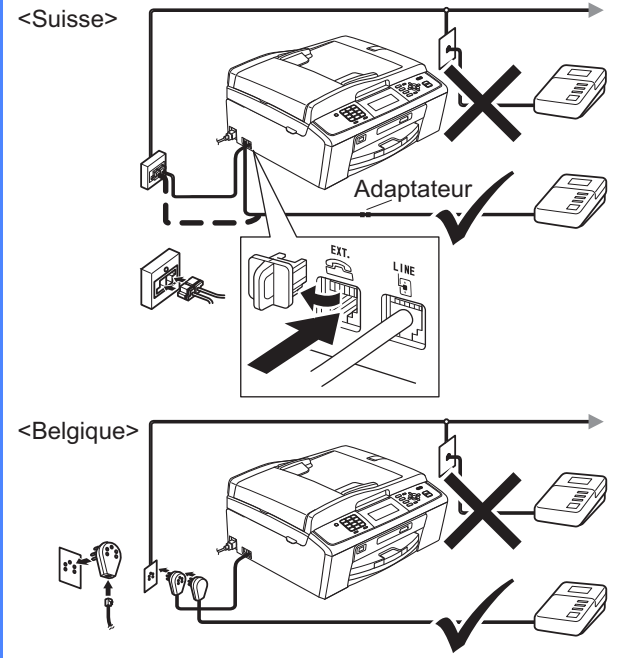

*Si vous avez un répondeur externe, réglez le mode de réception sur Tél/Rép. ext. Voir* [Choisissez un mode de réception](#page-5-0)  [à la page 6](#page-5-0)*. Pour plus de détails, consultez la section* Branchement d'un RÉP (répondeur téléphonique) externe *au*  chapitre 6 *du* Guide de l'utilisateur*.*

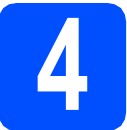

# **4 Installez les cartouches d'encre**

# **A ATTENTION**

En cas de projection d'encre dans les yeux, lavez-les immédiatement avec de l'eau et, en cas d'irritation, consultez un médecin.

**a** Veillez à ce que l'appareil soit mis sous tension.

L'écran LCD indique Pas de cartouche.

**b** Ouvrez le capot du logement des cartouches  $d'$ encre  $\bigcirc$ .

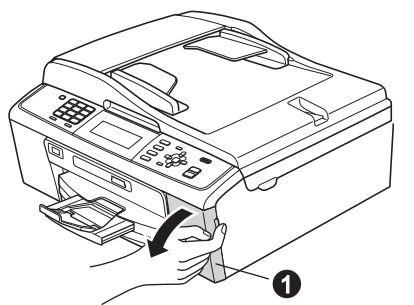

C Retirez la protection de couleur verte  $\bullet$ .

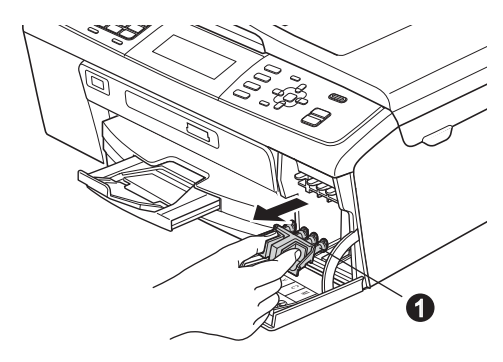

# **Remarque**

*Ne jetez pas la protection de couleur verte. Vous en aurez besoin s'il vous faut transporter l'appareil.*

d Déballez la cartouche d'encre.

# **Remarque**

*Veillez à bien installer d'abord les cartouches d'encre incluses avec votre appareil.*

e Tournez le bouton vert sur le capuchon de protection jaune dans le sens des aiguilles d'une montre jusqu'à ce qu'un déclic soit perceptible pour libérer le joint étanche, puis retirez le capuchon  $\bigcirc$ .

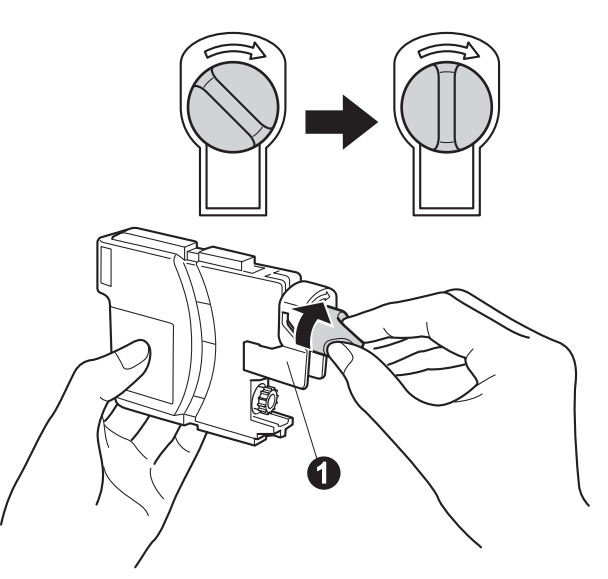

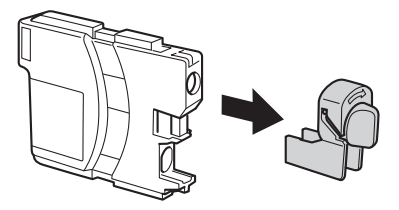

- 
- $\mathbf f$  Veillez à ce que la couleur du levier  $\mathbf 0$ corresponde à celle de la cartouche  $\bullet$ , comme représenté sur l'illustration ci-dessous.

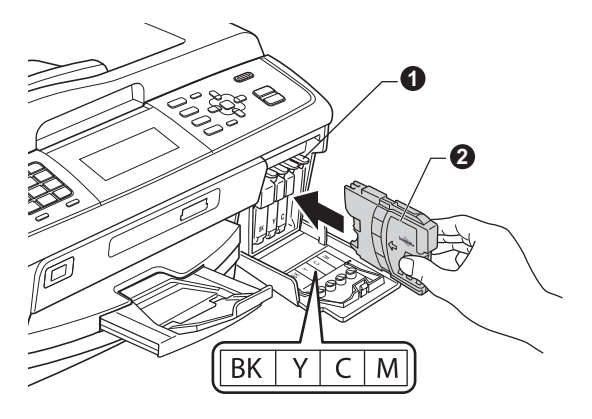

C Introduisez chaque cartouche d'encre dans le sens de la flèche indiquée sur l'étiquette.

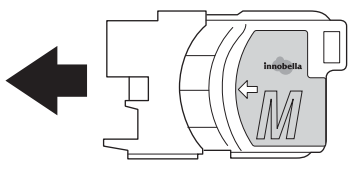

**h** Enfoncez sans forcer la cartouche jusqu'à ce qu'un déclic soit perceptible. Lorsque toutes les cartouches sont installées, refermez le capot du logement des cartouches d'encre.

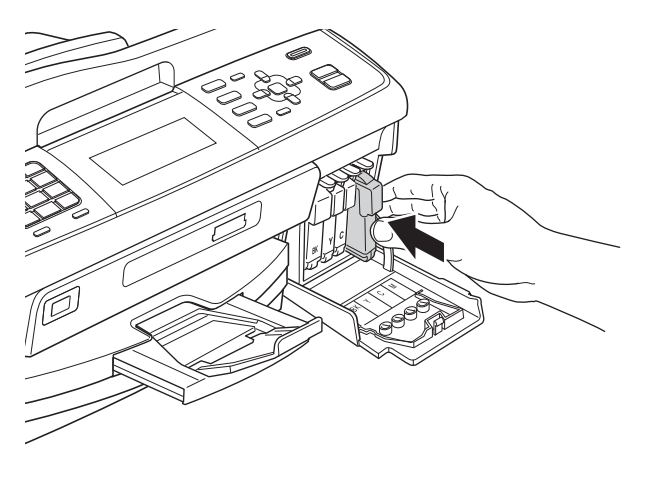

# **Remarque**

*L'appareil prépare le circuit d'encre pour l'impression. Cette opération dure quatre minutes environ. Ne mettez pas l'appareil hors tension.*

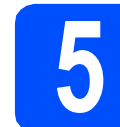

# **5 Vérifiez la qualité d'impression**

**a** Une fois la procédure de préparation terminée, l'écran LCD indique Placez papier et appuyez sur Start.

Appuyez sur **Colour Start**.

**b** Vérifiez la qualité des quatre blocs de couleur sur la feuille. (noir/jaune/cyan/magenta)

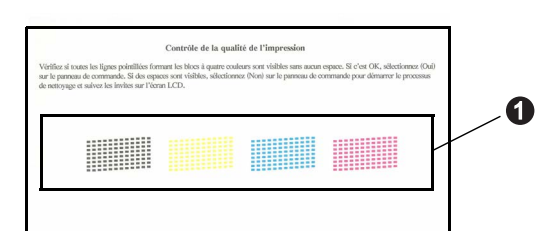

C Si toutes les lignes sont nettes et visibles, appuyez sur **1** (Oui) sur le pavé numérique pour terminer le contrôle de qualité et passez au point [6](#page-5-1).

Correct

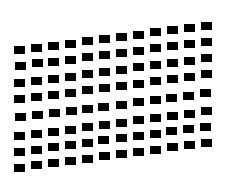

Si vous remarquez qu'il manque des lignes courtes, appuyez sur **2** (Non) sur le pavé numérique et suivez la procédure indiquée sur l'écran LCD.

Incorrect

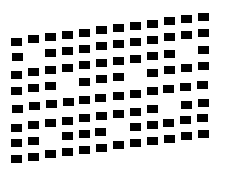

<span id="page-5-1"></span>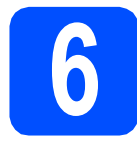

**6** Choisissez votre langue<br> **6** français, anglais<br> **6** français, anglais **(Suisse : allemand, français, anglais Belgique : néerlandais, français, anglais)**

Vous pouvez choisir la langue affichée pour l'écran LCD.

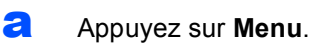

**b** Appuyez sur **A** ou sur **v** pour sélectionner Param. système. Appuyez sur **OK**.

**C** Appuyez sur  $\triangle$  ou sur  $\nabla$  pour sélectionner Langue locale.

Appuyez sur **OK**.

- **d** Appuyez sur ▲ ou sur ▼ pour sélectionner votre langue d'affichage puis confirmez en appuyant sur **OK**.
- e Appuyez sur **Stop/Exit**.

<span id="page-5-0"></span>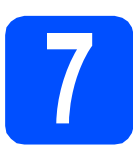

# **7 Choisissez un mode de réception**

Il y a quatre modes de réception possibles :  $Fax$ , Fax/Tél, Manuel et Tél/Rép. ext.

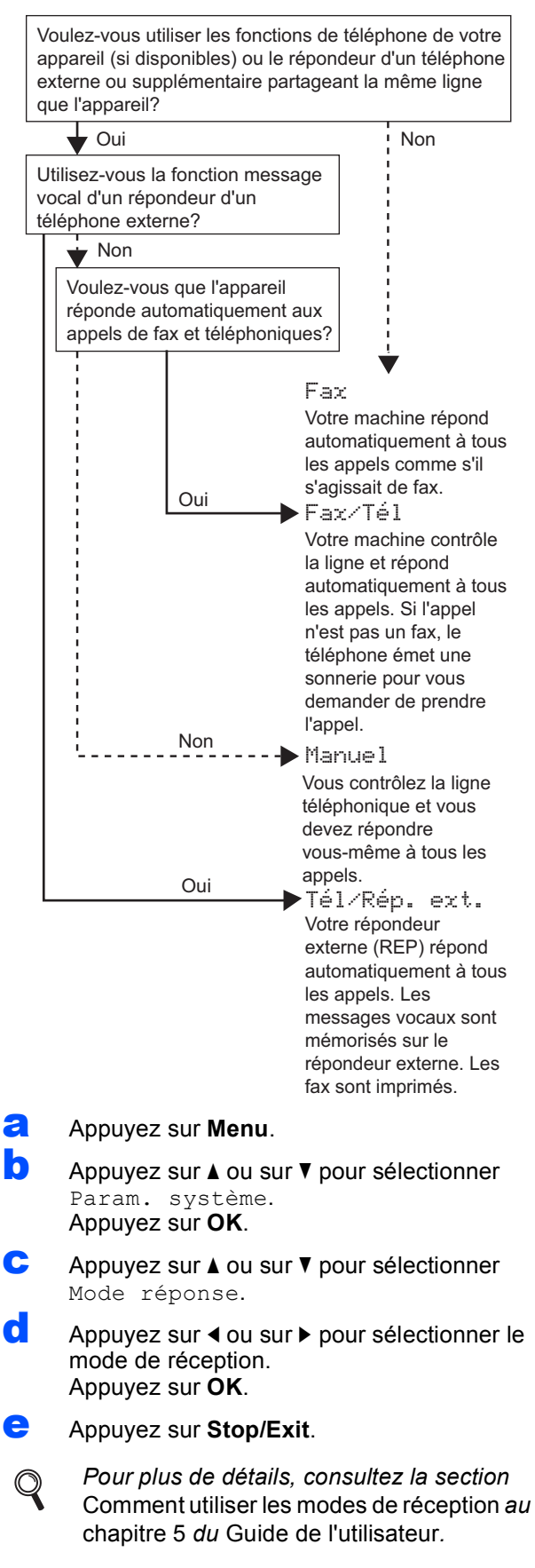

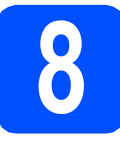

# **8 Réglez la date et l'heure**

L'appareil affiche la date et l'heure, et imprime ces données sur chaque fax envoyé si vous configurez votre ID station.

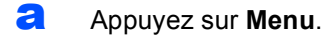

- **b** Appuyez sur **A** ou sur ▼ pour sélectionner Param. système. Appuyez sur **OK**.
- **C** Appuyez sur  $\triangle$  ou sur  $\nabla$  pour sélectionner Date & heure.

Appuyez sur **OK**.

**d** Saisissez les deux derniers chiffres de l'année sur le pavé numérique, puis appuyez sur **OK**.

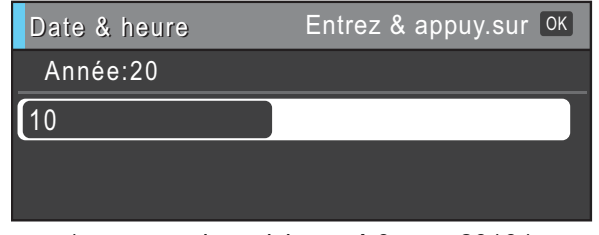

(par exemple, saisissez **1 0** pour 2010.)

- e Répétez pour le mois / le jour / l'heure au format 24 heures.
- f Appuyez sur **Stop/Exit**.

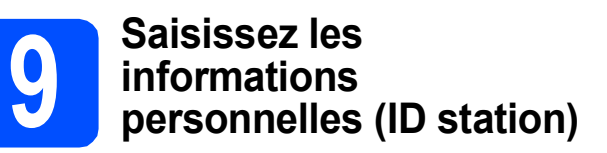

Vous devez mémoriser le nom et le numéro de fax qui doivent être imprimés sur toutes les pages des fax que vous envoyez.

- <span id="page-6-0"></span>a Appuyez sur **Menu**.
- 

**b** Appuyez sur  $\triangle$  ou sur  $\nabla$  pour sélectionner Param. système. Appuyez sur **OK**.

- $\mathbf C$  Appuyez sur  $\Delta$  ou sur  $\mathbf v$  pour sélectionner ID station. Appuyez sur **OK**.
- **d** Saisissez votre numéro de fax (jusqu'à 20 chiffres) sur le pavé numérique, puis appuyez sur **OK**. Pour saisir un "+" pour un indicatif international, appuyez sur  $\star$ .
- e Saisissez votre nom (jusqu'à 20 caractères) sur le pavé numérique, puis appuyez sur **OK**.

# *A* Remarque

- *Pour saisir votre nom, référez-vous au tableau suivant.*
- *Si vous devez saisir un caractère situé sur la même touche que le dernier caractère saisi, appuyez sur* **c** *pour déplacer le curseur vers la droite.*
- *En cas d'erreur de saisie d'un caractère, pour le modifier appuyez sur* ◀ ou sur ▶ *pour déplacer le curseur jusqu'au caractère incorrect, et appuyez sur Clear.*

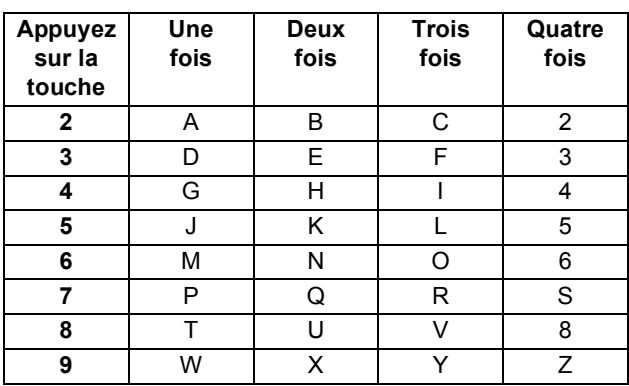

f Appuyez sur **Stop/Exit**.

### **Remarque**

*Si vous commettez une erreur et que vous souhaitez recommencer, appuyez sur Stop/Exit et revenez au point* [a](#page-6-0)*.*

*Pour plus de détails, consultez la section*  Saisie de texte à l'annexe C *dans le* Guide de l'utilisateur*.*

# **10 Rapport de transmission du fax**

Votre machine Brother est équipée d'une fonction de Rapport de vérification de la transmission qui peut être utilisée comme confirmation d'envoi d'un fax. Ce rapport indique le nom ou le numéro de fax du tiers récepteur, la date, l'heure et la durée de la transmission, le nombre de pages transmises et si la transmission est réussie ou non. Si vous souhaitez utiliser la fonction de Rapport de transmission du fax, consultez la section *Rapport de vérification de l'envoi* du *chapitre 4* du *Guide de l'utilisateur*.

# **11** Réglez le mode de<br> **11** ou par impulsion **numérotation par tonalité ou par impulsion (Suisse uniquement)**

L'appareil est préréglé pour une numérotation par tonalité. Si vous disposez d'un cadran de numérotation par impulsion (rotatif), vous devez changer le mode de numérotation.

- a Appuyez sur **Menu**.
- **b** Appuyez sur  $\triangle$  ou sur  $\triangledown$  pour sélectionner Param. système. Appuyez sur **OK**.
- **C** Appuyez sur  $\triangle$  ou sur  $\nabla$  pour sélectionner Tonal/Impuls.
- d Appuyez sur **d** ou sur **<sup>c</sup>** pour sélectionner Impulsions (ou Tonalité). Appuyez sur **OK**.
- e Appuyez sur **Stop/Exit**.

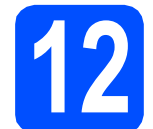

# **12 Réglez le type de ligne téléphonique**

Si vous branchez l'appareil sur une ligne RNIS ou dotée d'un autocommutateur privé pour envoyer ou recevoir des fax, vous devez changer le type de ligne téléphonique en conséquence, en procédant comme suit.

- a Appuyez sur **Menu**.
- **b** Appuyez sur **A** ou sur **v** pour sélectionner Param. système. Appuyez sur **OK**.
- **C** Appuyez sur  $\triangle$  ou sur  $\nabla$  pour sélectionner Type ligne tél.
- d Appuyez sur **d** ou sur **c** pour sélectionner Normal, PBX ou ISDN. Appuyez sur **OK**.
- e Appuyez sur **Stop/Exit**.

### **Autocommutateur privé (PBX) et transfert**

Au départ, l'appareil est paramétré sur Normale, ce qui permet de le brancher sur une ligne RTPC (réseau téléphonique public commuté) standard. De nombreux bureaux, cependant, utilisent un central téléphonique ou un autocommutateur privé (PBX). Vous pouvez relier votre appareil à la plupart des types d'autocommutateur privé. La fonction de rappel de l'appareil ne prend en charge que le rappel de type pause minutée. Le rappel de type pause minutée fonctionne avec la plupart des autocommutateurs privés, vous permettant ainsi d'accéder à une ligne extérieure ou d'envoyer des appels vers un autre poste. La fonction est activée par pression sur la touche **Tel/R**.

# **13 Réglez la compatibilité de la ligne téléphonique**

Si vous raccordez l'appareil à un service VoIP (voix sur Internet), vous devez modifier le réglage de la compatibilité.

# **Remarque**

*Si vous utilisez une ligne de téléphone analogique, vous n'avez pas besoin de suivre cette étape.*

- a Appuyez sur **Menu**.
- **b** Appuyez sur **A** ou sur **v** pour sélectionner Param. système. Appuyez sur **OK**.
- **C** Appuyez sur  $\triangle$  ou sur  $\nabla$  pour sélectionner Compatibilité.
- d Appuyez sur **d** ou sur **<sup>c</sup>** pour sélectionner Base(pour VoIP). Appuyez sur **OK**.
- e Appuyez sur **Stop/Exit**.

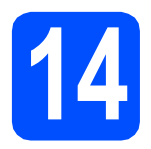

# **14 Choisissez votre type de connexion**

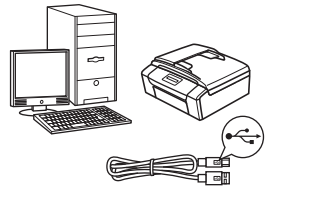

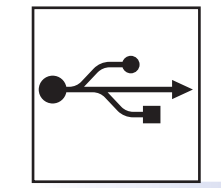

# **Câble d'interface USB**

Windows®, allez à la [page 10](#page-9-0) Macintosh, allez à la [page 13](#page-12-0)

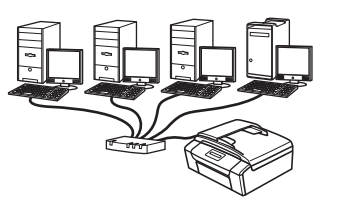

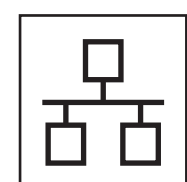

# **Réseau câblé**

Windows®, allez à la [page 15](#page-14-0) Macintosh, allez à la [page 19](#page-18-0)

# *A* Remarque

*Pour Windows Server® 2003/2003 x64 Edition/2003 R2/2003 R2 x64 Edition/2008/2008 R2, consultez le* Guide utilisateur - Réseau *sur le CD-ROM de documentation.*

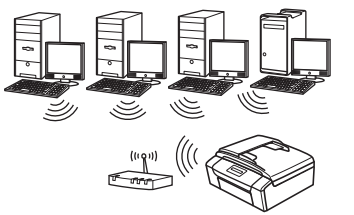

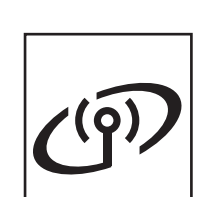

# **Réseau sans fil** Windows® et Macintosh,

allez à la [page 22](#page-21-0)

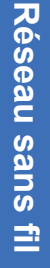

# <span id="page-9-0"></span>**Si vous utilisez une interface USB (Windows® 2000 Professionnel/XP/XP Professionnel Edition x64/ Windows Vista®/Windows® 7)**

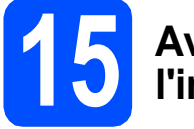

# **15 Avant de lancer l'installation**

**a** Démarrez votre ordinateur. Vous devez vous connecter avec des droits d'administrateur.

# **IMPORTANT**

- **NE raccordez PAS encore le câble USB.**
- **Pour les pilotes et les informations les plus récentes, consultez la page Web <http://solutions.brother.com/>**
- **Si des programmes sont en cours d'exécution, fermez-les.**
- **L'aspect des écrans peut varier en fonction de votre système d'exploitation.**

# **16 Installez le logiciel MFL-Pro Suite**

**a** Insérez le CD-ROM d'installation fourni dans votre lecteur de CD-ROM. Si l'écran des noms de modèle s'affiche, sélectionnez votre appareil. Si l'écran des langues s'affiche, sélectionnez votre langue.

# **Remarque**

*Si l'écran Brother ne s'affiche pas automatiquement, cliquez sur Poste de travail (Ordinateur), double-cliquez sur l'icône du CD-ROM puis double-cliquez sur start.exe.*

<span id="page-9-1"></span>**b** Le menu principal du CD-ROM s'affiche. Cliquez sur **Installer le logiciel MFL-Pro Suite** et cliquez sur **Oui** si vous acceptez les accords de licence. Suivez les instructions qui s'affichent à l'écran.

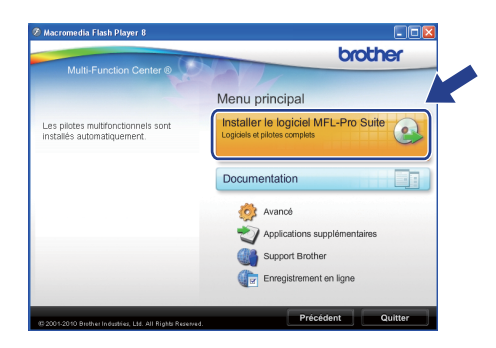

# **Remarque**

*• Si cet écran s'affiche, cliquez sur OK et redémarrez l'ordinateur.*

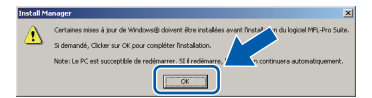

- *Si l'installation ne se poursuit pas automatiquement, ouvrez à nouveau le menu principal en éjectant puis en réinsérant le CD-ROM, ou double-cliquez sur le programme start.exe dans le dossier racine et continuez à partir du point* [b](#page-9-1) *pour installer MFL-Pro Suite.*
- *Pour Windows Vista® et Windows® 7, quand l'écran Contrôle de compte d'utilisateur apparaît, cliquez sur Autoriser ou Oui.*

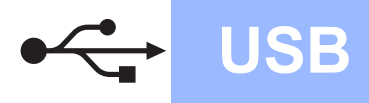

# **Windows USB ®**

**C** Choisissez **Branchement local**, puis cliquez sur **Suivant**. L'installation se poursuit.

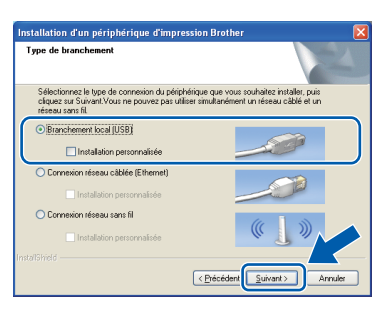

d Quand cet écran s'affiche, passez au point suivant.

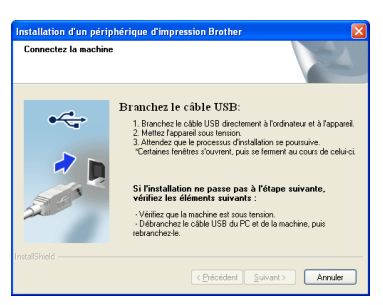

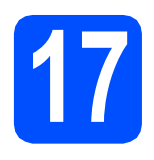

# **17 Branchez le câble USB**

**a** Des deux mains, utilisez les pattes en plastique des deux côtés de l'appareil pour soulever le capot du scanner jusqu'à ce qu'il soit bloqué en position ouverte.

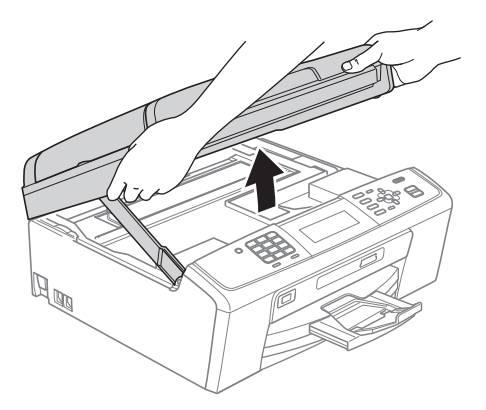

**b** Branchez le câble USB dans la prise USB marquée du symbole  $\overline{\leftarrow}$ . La prise USB se trouve à l'intérieur de l'appareil sur la droite, comme illustré ci-dessous.

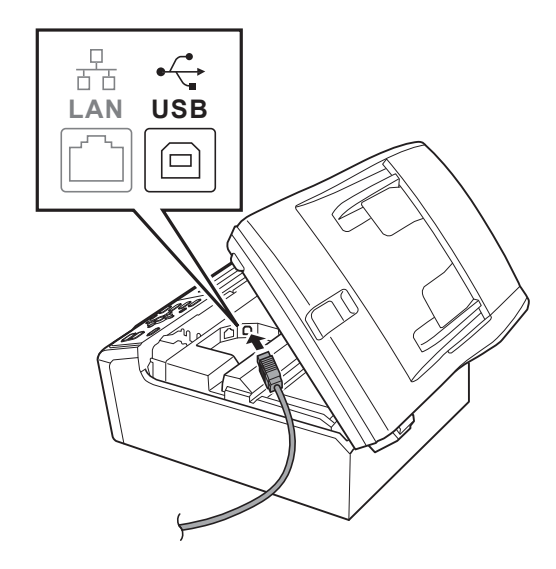

**C** Guidez soigneusement le câble USB dans la rainure comme indiqué ci-dessous, en suivant cette dernière autour et vers l'arrière de l'appareil. Connectez ensuite le câble à l'ordinateur.

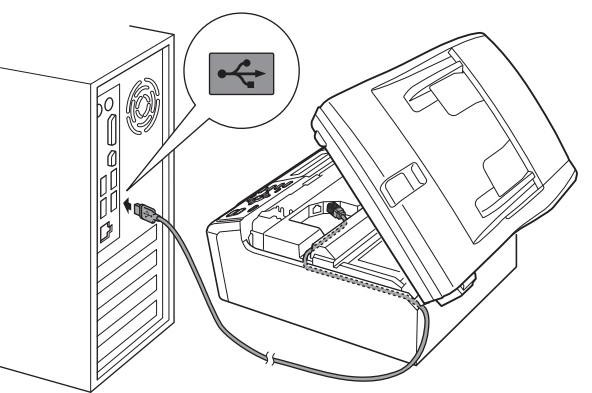

# **D** IMPORTANT

**Vérifiez que le câble ne bloque pas la fermeture du capot. Dans le cas contraire, une erreur pourrait survenir.**

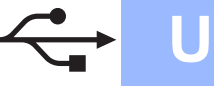

Soulevez le capot du scanner pour le déverrouiller <sup>1</sup>.

Abaissez délicatement le support de capot du scanner  $\bullet$  et refermez le capot du scanner  $\bullet$ .

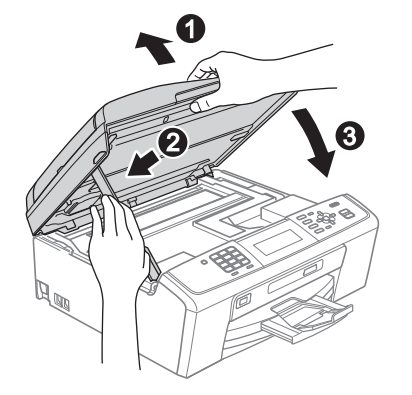

e L'installation continue automatiquement. Les écrans d'installation apparaissent l'un après l'autre.

### *I* IMPORTANT

**NE refermez AUCUN des écrans pendant l'installation. L'affichage de tous les écrans peut prendre quelques secondes.**

# **Remarque**

*Pour Windows Vista® et Windows® 7, quand l'écran Sécurité de Windows apparaît, cochez la case et cliquez sur Installer pour terminer l'installation correctement.*

- f Quand l'écran des **Guides de l'utilisateur** apparaît, cliquez sur **Afficher les manuels sur le Web** si vous voulez télécharger les manuels et suivre les instructions à l'écran. Vous pouvez également consulter les manuels sur le CD-ROM de documentation.
- g Lorsque l'écran **Enregistrement en ligne** s'affiche, effectuez votre sélection et suivez les instructions qui s'affichent à l'écran.
- **h** Si vous ne souhaitez pas configurer votre appareil comme l'imprimante par défaut, enlevez la coche de l'option **Définir l'imprimante par défaut**.

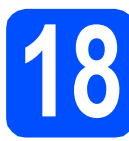

# **18 Terminez et redémarrez**

**a** Cliquez sur **Terminer** pour redémarrer l'ordinateur. Après avoir redémarré l'ordinateur, vous devez

vous connecter avec des droits d'administrateur.

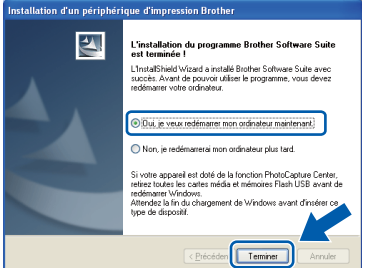

# **Remarque**

- *Si un message d'erreur apparaît pendant l'installation du logiciel, exécutez le Diagnostic d'installation qui se trouve dans démarrer/ Tous les programmes/Brother/MFC-JXXX (MFC-JXXX est le nom de votre modèle).*
- *Selon les réglages de sécurité définis dans votre ordinateur, une fenêtre de Windows Security ou de votre logiciel antivirus peut s'ouvrir quand vous utilisez l'appareil ou son logiciel. Veuillez autoriser ou permettre l'utilisation de l'appareil dans cette fenêtre afin de pouvoir continuer.*
- b Sur l'écran **Rechercher les mises à jour du firmware**, choisissez la mise à jour du microprogramme que vous désirez et cliquez sur **OK**.

# **Remarque**

*Vous devez disposer d'un accès à Internet pour la mise à jour du microprogramme.*

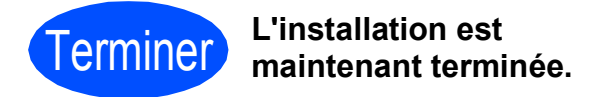

# **Maintenant, allez à**

**Passez à Installer des applications en option à la [page 34.](#page-33-0)**

# **Remarque**

*Pilote d'imprimante XML Paper Specification (XPS) Le pilote d'imprimante XML Paper Specification est le pilote le mieux adapté pour imprimer à partir d'applications utilisant des documents XPS. Téléchargez la dernière version de ce pilote sur le site Web Brother Solutions Center, à l'adresse <http://solutions.brother.com/>*

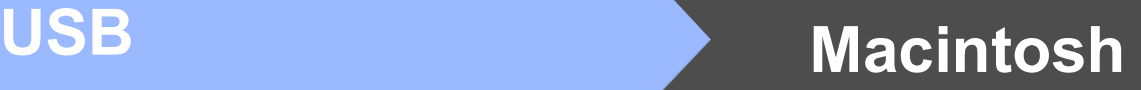

# <span id="page-12-0"></span>**Si vous utilisez une interface USB (Mac OS X 10.4.11, 10.5.x, 10.6.x)**

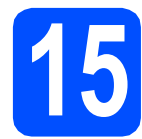

# **15 Avant de lancer l'installation**

L'appareil et le Macintosh doivent être sous tension. Vous devez être connecté avec des droits d'administrateur.

# *I* IMPORTANT

- **Pour obtenir les dernières versions des pilotes et des informations sur votre système Mac OS X, visitez le site <http://solutions.brother.com/>**
- **Pour les utilisateurs de Mac OS X 10.4.0 à 10.4.10, mettez-vous à niveau vers Mac OS X 10.4.11 - 10.6.x.**

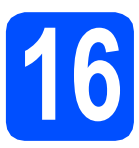

# **16 Branchez le câble USB**

# **IMPORTANT**

- **NE raccordez PAS l'appareil à un port USB de votre clavier ou d'un concentrateur USB non alimenté.**
- **Raccordez l'appareil directement à votre Macintosh.**
- **a** Des deux mains, utilisez les pattes en plastique des deux côtés de l'appareil pour soulever le capot du scanner jusqu'à ce qu'il soit bloqué en position ouverte.

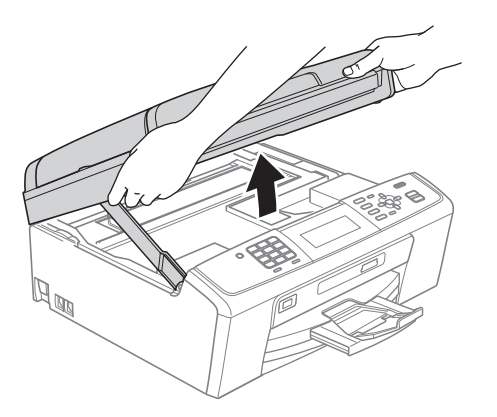

**b** Branchez le câble USB dans la prise USB marquée du symbole  $\overline{\leftarrow}$ . La prise USB se trouve à l'intérieur de l'appareil sur la droite, comme illustré ci-dessous.

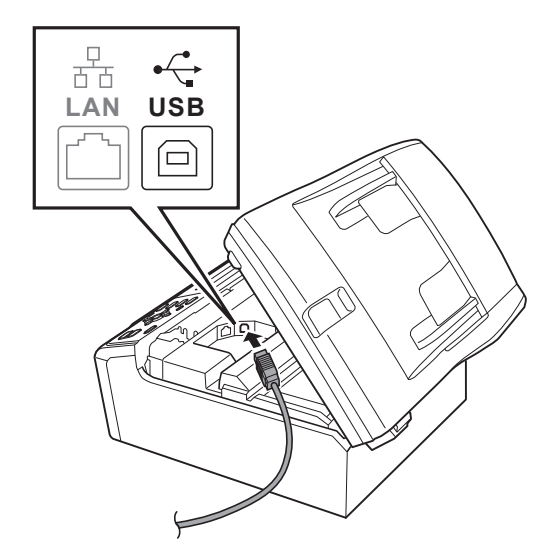

C Guidez soigneusement le câble USB dans la rainure comme indiqué ci-dessous, en suivant cette dernière autour et vers l'arrière de l'appareil. Connectez ensuite le câble à votre Macintosh.

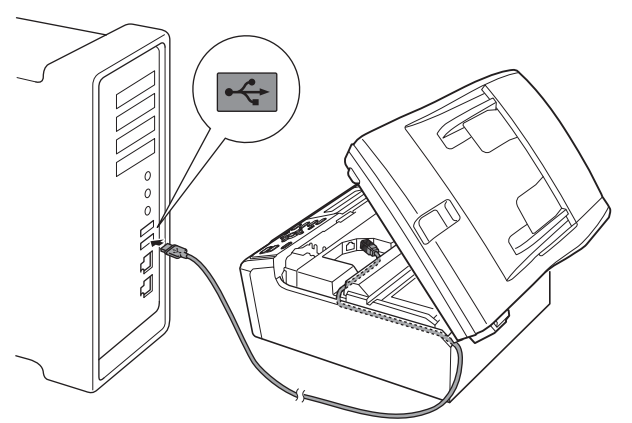

# **IMPORTANT**

**Vérifiez que le câble ne bloque pas la fermeture du capot. Dans le cas contraire, une erreur pourrait survenir.**

**USB**

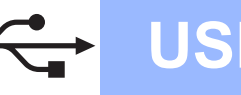

# **USB Macintosh**

**d** Soulevez le capot du scanner pour le  $d$ éverrouiller  $\ddot{\bullet}$ .

Abaissez délicatement le support de capot du scanner  $\bullet$  et refermez le capot du scanner  $\bullet$ .

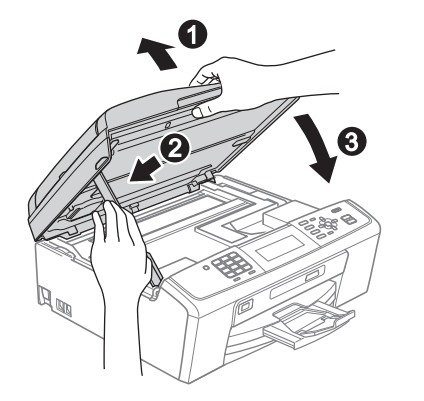

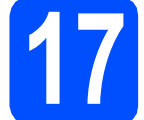

# **17 Installez le logiciel MFL-Pro Suite**

- **a** Insérez le CD-ROM d'installation fourni dans votre lecteur de CD-ROM.
- **b** Double-cliquez sur l'icône Start Here OSX pour commencer l'installation.

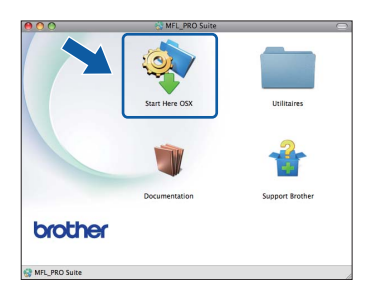

**C** Choisissez **Branchement local**, puis cliquez sur **Suivant**. Suivez les instructions qui s'affichent à l'écran.

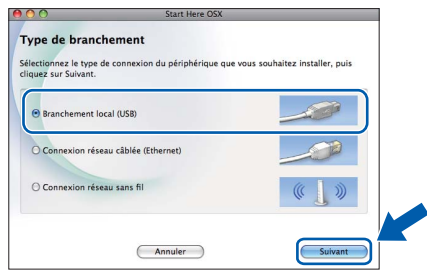

**d** Veuillez attendre quelques secondes pour que le logiciel s'installe. Une fois l'installation terminée, le logiciel Brother recherche le périphérique Brother.

e Choisissez l'appareil dans la liste et cliquez sur **OK**.

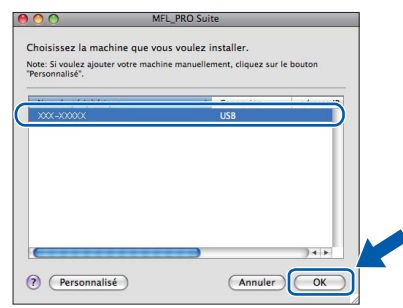

f Lorsque cet écran s'affiche, cliquez sur **Suivant**.

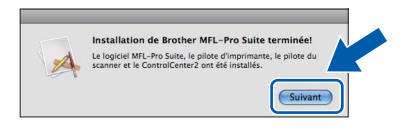

**g** Quand l'écran **Support Brother** apparaît, cliquez sur **Fermer** pour terminer l'installation ou passez au point [18](#page-13-0).

# <span id="page-13-0"></span>**18** Téléchargez et installez<br>**18** Presto! PageManager **Presto! PageManager**

Lorsque Presto! PageManager est installé, la capacité d'OCR est ajoutée à Brother ControlCenter2. Vous pouvez facilement numériser, partager et organiser vos photos et vos documents à l'aide de Presto! PageManager.

a Cliquez sur l'icône **Presto! PageManager** pour aller au site de téléchargement de Presto! PageManager, et suivez les instructions qui apparaissent à l'écran.

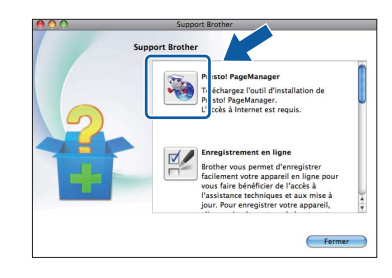

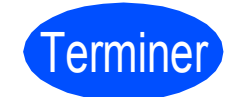

Terminer **L'installation est maintenant terminée.**

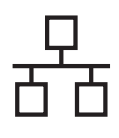

# <span id="page-14-0"></span>**Si vous utilisez une interface de réseau câblé (Windows® 2000 Professionnel/XP/XP Professionnel Edition x64/ Windows Vista®/Windows® 7)**

<span id="page-14-2"></span><span id="page-14-1"></span>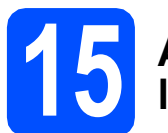

# **15 Avant de lancer l'installation**

Démarrez votre ordinateur. Vous devez vous connecter avec des droits d'administrateur.

# **IMPORTANT**

- **Pour les pilotes et les informations les plus récentes, consultez la page Web <http://solutions.brother.com/>**
- **Si des programmes sont en cours d'exécution, fermez-les.**
- **L'aspect des écrans peut varier en fonction de votre système d'exploitation.**

# **16 Connectez le câble réseau**

**a** Des deux mains, utilisez les pattes en plastique des deux côtés de l'appareil pour soulever le capot du scanner jusqu'à ce qu'il soit bloqué en position ouverte.

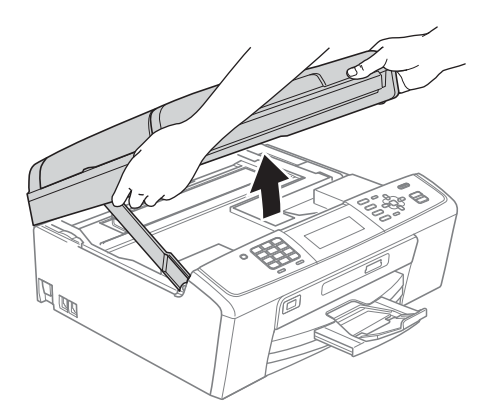

**b** Branchez le câble réseau dans la prise réseau LAN marquée par le symbole  $\frac{1}{n+1}$ . La prise réseau LAN se trouve à l'intérieur de l'appareil sur la gauche, comme indiqué ci-dessous.

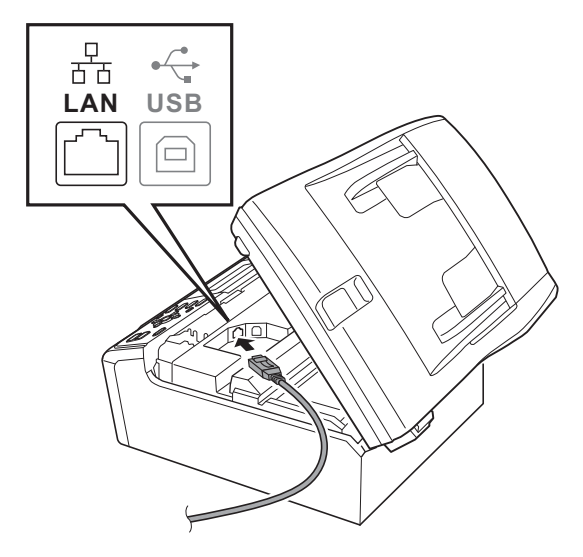

C Guidez soigneusement le câble réseau dans la rainure, comme indiqué ci-dessous, en suivant cette dernière tout autour et vers l'arrière de l'appareil. Connectez ensuite le câble à votre réseau.

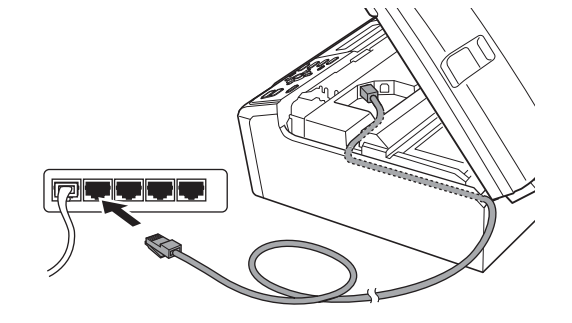

# **IMPORTANT**

**Vérifiez que le câble ne bloque pas la fermeture du capot. Dans le cas contraire, une erreur pourrait survenir.**

# **Remarque**

*Si vous utilisez à la fois des câbles USB et LAN, guidez les deux câbles dans la rainure en les plaçant l'un sur l'autre.*

d Soulevez le capot du scanner pour le déverrouiller <sup>6</sup>.

Abaissez délicatement le support de capot du scanner  $\bullet$  et refermez le capot du scanner  $\bullet$ .

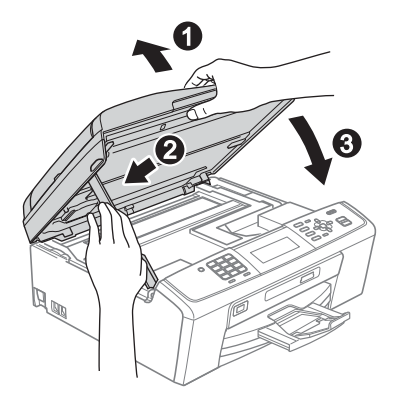

# **COMPORTANT**

**Si vous avez précédemment configuré votre appareil pour un réseau sans fil et que vous souhaitez le configurer sur un réseau câblé, vous devez vérifier que le paramètre**  Interface rés. **de l'appareil est réglé sur**  LAN câblé**. Ce paramètre désactive l'interface réseau sans fil.** 

**Sur l'appareil, appuyez sur Menu.**

**Appuyez sur a ou sur b pour sélectionner**  Réseau**, puis appuyez sur OK.**

**Appuyez sur a ou sur b pour sélectionner**  Interface rés.**, puis appuyez sur OK.**

**Appuyez sur a ou sur b pour sélectionner**  LAN câblé**, puis appuyez sur OK.**

**Appuyez sur Stop/Exit.**

# <span id="page-15-2"></span><span id="page-15-1"></span>**17 Installez le logiciel MFL-Pro Suite**

**a** Insérez le CD-ROM d'installation fourni dans votre lecteur de CD-ROM. Si l'écran des noms de modèle s'affiche, sélectionnez votre appareil. Si l'écran des langues s'affiche, sélectionnez votre langue.

# **Remarque**

*Si l'écran Brother ne s'affiche pas automatiquement, cliquez sur Poste de travail (Ordinateur), double-cliquez sur l'icône du CD-ROM puis double-cliquez sur start.exe.*

<span id="page-15-0"></span>**b** Le menu principal du CD-ROM s'affiche. Cliquez sur **Installer le logiciel MFL-Pro Suite** et cliquez sur **Oui** si vous acceptez les accords de licence. Suivez les instructions qui s'affichent à l'écran.

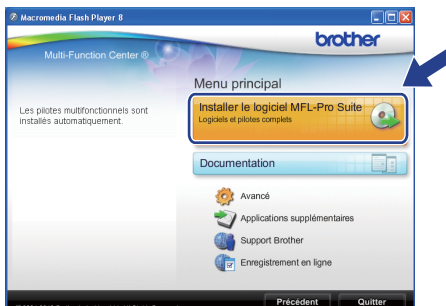

# **Remarque**

*• Si cet écran s'affiche, cliquez sur OK et redémarrez l'ordinateur.*

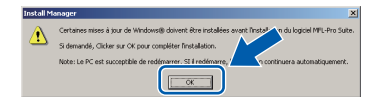

- *Si l'installation ne se poursuit pas automatiquement, ouvrez à nouveau le menu principal en éjectant puis en réinsérant le CD-ROM, ou double-cliquez sur le programme start.exe dans le dossier racine et continuez à partir du point* [b](#page-15-0) *pour installer MFL-Pro Suite.*
- *Pour Windows Vista® et Windows® 7, quand l'écran Contrôle de compte d'utilisateur apparaît, cliquez sur Autoriser ou Oui.*
- c Choisissez **Connexion réseau câblée**, puis cliquez sur **Suivant**.

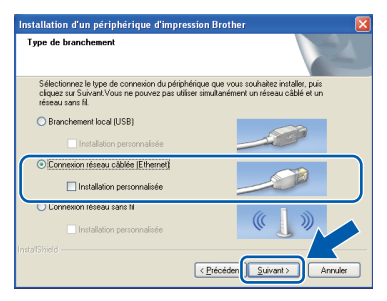

# $R$ éseau câblé **bien la propondit d'Alexandre du Mindows**

Quand cet écran apparaît, sélectionnez **Changez les paramètres de port du pare-feu pour permettre la connexion réseau et continuez l'installation. (Recommandé)** et cliquez sur **Suivant**. (Pas pour les utilisateurs de Windows® 2000)

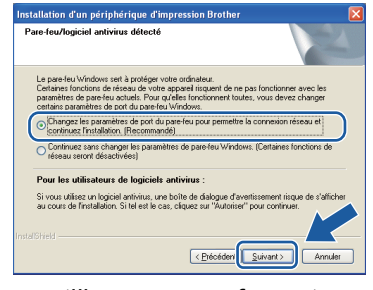

Si vous utilisez un pare-feu autre que le Pare-feu Windows® ou si ce dernier est désactivé, cet écran peut s'afficher.

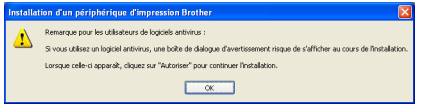

Reportez-vous aux instructions fournies avec votre logiciel pare-feu pour avoir plus d'informations sur l'ajout des ports réseau suivants.

- Pour la numérisation réseau, ajoutez le port UDP 54925.
- Pour la réception de PC-Fax sur réseau, ajoutez le port UDP 54926.
- Si vous rencontrez toujours des problèmes avec votre connexion réseau, ajoutez le port UDP 137.

# **Remarque**

*• S'il y a plusieurs appareils connectés au réseau, sélectionnez votre appareil dans la liste, puis cliquez sur Suivant. Cette fenêtre ne s'affiche pas s'il n'y a qu'un seul appareil connecté au réseau. Ce dernier* 

*sera alors sélectionné automatiquement.*

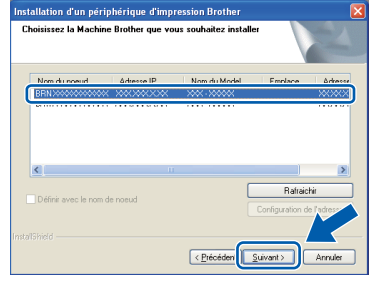

*• Si votre appareil reste introuvable sur le réseau, l'écran ci-dessous s'affiche.*

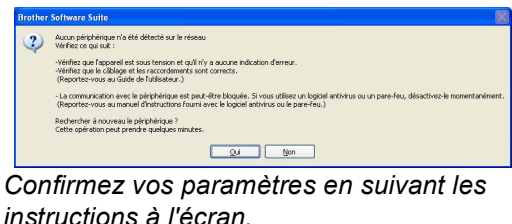

e L'installation des pilotes Brother démarre automatiquement. Les écrans d'installation s'affichent les uns après les autres.

# **C** IMPORTANT

**NE refermez AUCUN des écrans pendant l'installation. L'affichage de tous les écrans peut prendre quelques secondes.**

# **Remarque**

*Pour Windows Vista® et Windows® 7, quand l'écran Sécurité de Windows apparaît, cochez la case et cliquez sur Installer pour terminer l'installation correctement.*

- f Quand l'écran des **Guides de l'utilisateur** apparaît, cliquez sur **Afficher les manuels sur le Web** si vous voulez télécharger les manuels et suivre les instructions à l'écran. Vous pouvez également consulter les manuels sur le CD-ROM de documentation.
- g Lorsque l'écran **Enregistrement en ligne** s'affiche, effectuez votre sélection et suivez les instructions qui s'affichent à l'écran.
- **h** Si vous ne souhaitez pas configurer votre appareil comme l'imprimante par défaut, enlevez la coche de l'option **Définir l'imprimante par défaut**.

17

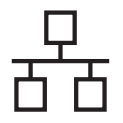

# **Réseau câblé bien la propondition du Mindows**

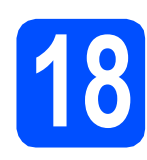

# **18 Terminez et redémarrez**

**a** Cliquez sur **Terminer** pour redémarrer l'ordinateur. Après avoir redémarré l'ordinateur, vous devez vous connecter avec des droits d'administrateur.

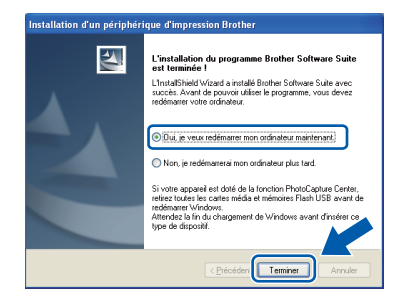

# **Remarque**

- *Si un message d'erreur apparaît pendant l'installation du logiciel, exécutez le Diagnostic d'installation qui se trouve dans démarrer/ Tous les programmes/Brother/MFC-JXXX (MFC-JXXX est le nom de votre modèle).*
- *Selon les réglages de sécurité définis dans votre ordinateur, une fenêtre de Windows Security ou de votre logiciel antivirus peut s'ouvrir quand vous utilisez l'appareil ou son logiciel. Veuillez autoriser ou permettre l'utilisation de l'appareil dans cette fenêtre afin de pouvoir continuer.*
- b Sur l'écran **Rechercher les mises à jour du firmware**, choisissez la mise à jour du microprogramme que vous désirez et cliquez sur **OK**.

# **Remarque**

*Vous devez disposer d'un accès à Internet pour la mise à jour du microprogramme.*

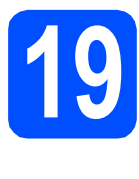

# **19 Installez MFL-Pro Suite sur des ordinateurs supplémentaires (si nécessaire)**

Si vous voulez utiliser votre appareil avec plusieurs ordinateurs sur le réseau, installez MFL-Pro Suite sur chaque ordinateur. Passez au point [17](#page-15-1) à la [page 16](#page-15-2). Consultez également le point [15](#page-14-1) à la [page 15](#page-14-2) avant d'installer.

# **Remarque**

### *Licence de réseau (Windows®)*

*ce produit comporte une licence PC pour un maximum de 2 utilisateurs. Cette licence prend en charge l'installation de MFL-Pro Suite, y compris ScanSoft™ PaperPort™11SE, sur un maximum de 2 ordinateurs en réseau. Si vous souhaitez installer et utiliser ScanSoft™ PaperPort™11SE sur plus de 2 ordinateurs, il vous faut acheter le pack NL-5 Brother qui constitue un contrat de licence PC multiple acceptant jusqu'à 5 utilisateurs supplémentaires. Pour acheter le pack NL-5, contactez votre revendeur agréé Brother ou le service clientèle de Brother.*

Terminer **L'installation est maintenant terminée.**

# **Maintenant, allez à**

**Passez à Installer des applications en option à la [page 34.](#page-33-0)**

# **Remarque**

- *Si vous spécifiez une adresse IP pour l'appareil, vous devez choisir l'option Statique pour la méthode d'amorçage sur le panneau de commande. Pour plus d'informations, consultez le* Guide utilisateur - Réseau *sur le CD-ROM de documentation.*
- *• Pilote d'imprimante XML Paper Specification (XPS) Le pilote d'imprimante XML Paper*

*Specification est le pilote le mieux adapté pour imprimer à partir d'applications utilisant des documents XPS. Téléchargez la dernière version de ce pilote sur le site Web Brother Solutions Center, à l'adresse <http://solutions.brother.com/>*

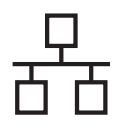

# <span id="page-18-0"></span>**Si vous utilisez une interface de réseau câblé (Mac OS X 10.4.11, 10.5.x, 10.6.x)**

<span id="page-18-2"></span><span id="page-18-1"></span>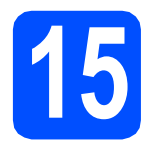

# **15 Avant de lancer l'installation**

a L'appareil et le Macintosh doivent être sous tension. Vous devez être connecté avec des droits d'administrateur.

# *IMPORTANT*

- **Pour obtenir les dernières versions des pilotes et des informations sur votre système Mac OS X, visitez le site <http://solutions.brother.com/>**
- **Pour les utilisateurs de Mac OS X 10.4.0 à 10.4.10, mettez-vous à niveau vers Mac OS X 10.4.11 - 10.6.x.**
- **Si vous avez précédemment configuré votre appareil pour un réseau sans fil et que vous souhaitez le configurer sur un réseau câblé, vous devez vérifier que le paramètre**  Interface rés. **de l'appareil est réglé sur**  LAN câblé**. Ce paramètre désactive l'interface réseau sans fil. Sur votre appareil, appuyez sur Menu. Appuyez sur a ou b pour sélectionner**  Réseau **puis appuyez sur OK. Appuyez sur a ou sur b pour sélectionner**  Interface rés. **puis appuyez sur OK. Appuyez sura ou sur b pour sélectionner**  LAN câblé **puis appuyez sur OK. Appuyez sur Stop/Exit.**

# **16 Connectez le câble réseau**

a Des deux mains, utilisez les pattes en plastique des deux côtés de l'appareil pour soulever le capot du scanner jusqu'à ce qu'il soit bloqué en position ouverte.

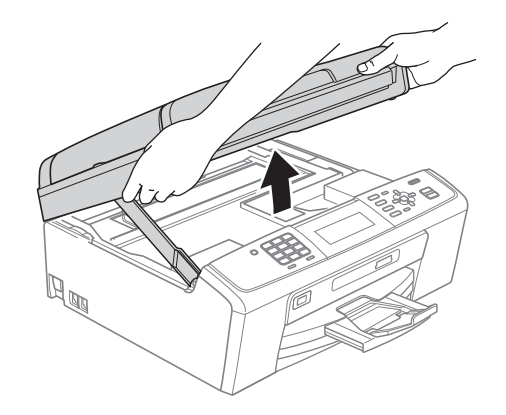

**b** Branchez le câble réseau dans la prise réseau LAN marquée par le symbole  $\mathbb{R}$ . La prise réseau LAN se trouve à l'intérieur de l'appareil sur la gauche, comme indiqué ci-dessous.

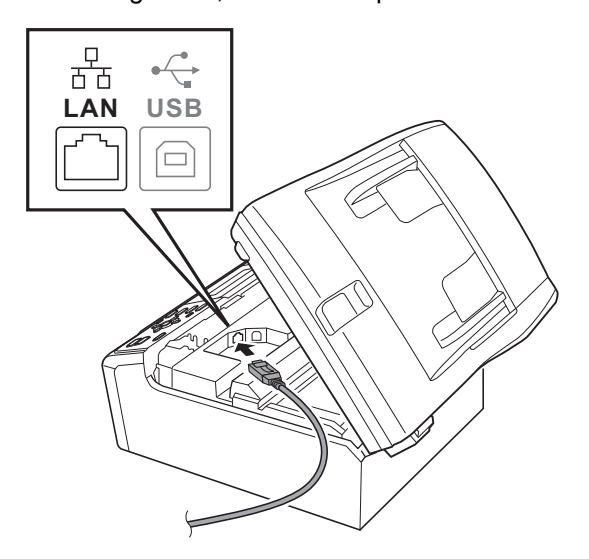

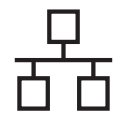

# **Réseau câblé Macintosh**

C Guidez soigneusement le câble réseau dans la rainure, comme indiqué ci-dessous, en suivant cette dernière tout autour et vers l'arrière de l'appareil. Connectez ensuite le câble à votre réseau.

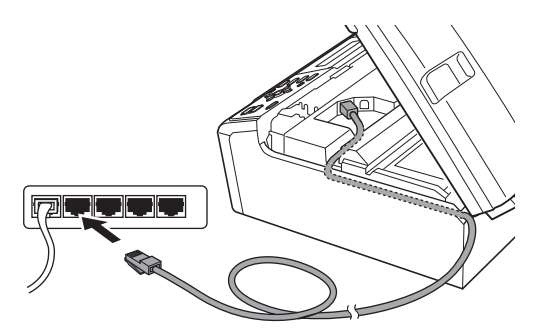

# **COMPORTANT**

**Vérifiez que le câble ne bloque pas la fermeture du capot. Dans le cas contraire, une erreur pourrait survenir.**

# **Remarque**

*Si vous utilisez à la fois des câbles USB et LAN, guidez les deux câbles dans la rainure en les plaçant l'un sur l'autre.*

**d** Soulevez le capot du scanner pour le  $d$ éverrouiller $\bigcirc$ . Abaissez délicatement le support de capot du scanner  $\bullet$  et refermez le capot du scanner  $\bullet$ .

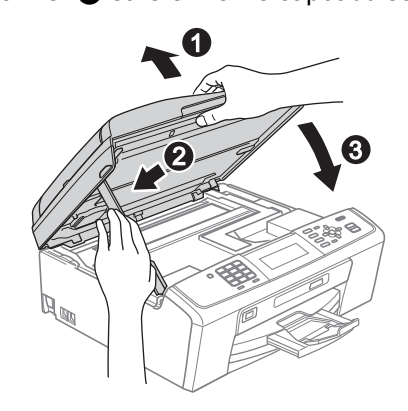

# <span id="page-19-1"></span><span id="page-19-0"></span>**17 Installez le logiciel MFL-Pro Suite**

- **a** Insérez le CD-ROM d'installation fourni dans votre lecteur de CD-ROM.
- **b** Double-cliquez sur l'icône Start Here OSX pour commencer l'installation.

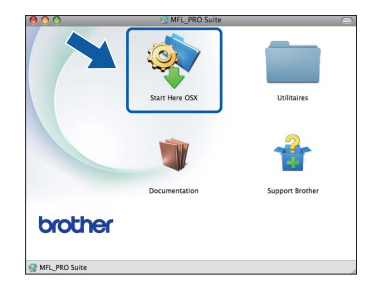

c Choisissez **Connexion réseau câblée**, puis cliquez sur **Suivant**. Suivez les instructions qui s'affichent à l'écran.

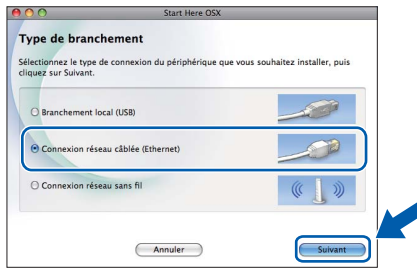

- d Veuillez attendre quelques secondes pour que le logiciel s'installe. Une fois l'installation terminée, le logiciel Brother recherche le périphérique Brother.
- e Si l'appareil est configuré pour votre réseau. sélectionnez l'appareil dans la liste et cliquez sur **OK**.

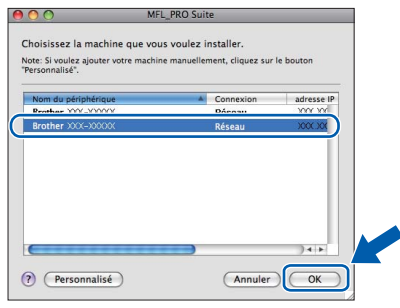

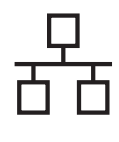

# Réseau câblé **Macintosh**

# **Remarque**

- *Si votre appareil reste introuvable sur le réseau, confirmez vos paramètres réseau.*
- *Lorsque cet écran s'affiche, cliquez sur OK.*

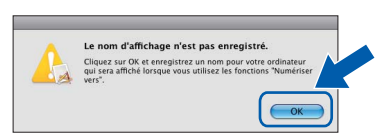

*Saisissez un nom pour votre Macintosh sans Nom d'affichage (15 caractères maximum) et cliquez sur OK. Passez au point* [f](#page-20-0)*.*

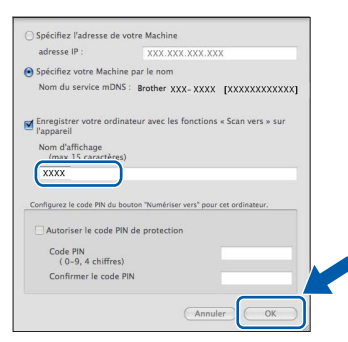

*Le nom que vous saisissez s'affiche sur l'écran LCD de l'appareil lorsque vous appuyez sur la touche SCAN et que vous choisissez une option de numérisation. (Pour plus d'informations, consultez le chapitre*  Numérisation réseau (pour les modèles avec prise en charge du réseau intégrée) *du* Guide utilisateur - Logiciel *sur le CD-ROM de documentation.)*

<span id="page-20-0"></span>Lorsque cet écran s'affiche, cliquez sur **Suivant**.

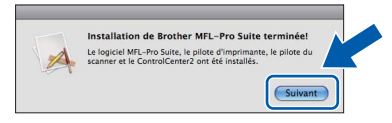

**G** Quand l'écran **Support Brother** apparaît, cliquez sur **Fermer** pour terminer l'installation ou passez au point [18](#page-20-1).

# <span id="page-20-1"></span>**18 Téléchargez et installez Presto! PageManager**

Lorsque Presto! PageManager est installé, la capacité d'OCR est ajoutée à Brother ControlCenter2. Vous pouvez facilement numériser, partager et organiser vos photos et vos documents à l'aide de Presto! PageManager.

a Cliquez sur l'icône **Presto! PageManager** pour aller au site de téléchargement de Presto! PageManager, et suivez les instructions qui apparaissent à l'écran.

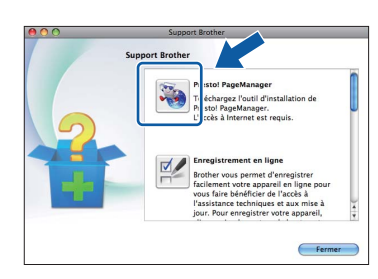

# **19** Installez MFL-Pro Suite<br>
sur des ordinateurs<br>
supplémentaires **sur des ordinateurs supplémentaires (si nécessaire)**

Si vous voulez utiliser votre appareil avec plusieurs ordinateurs sur le réseau, installez MFL-Pro Suite sur chaque ordinateur. Passez au point [17](#page-19-0) à la [page 20.](#page-19-1) Consultez également le point [15](#page-18-1) à la [page 19](#page-18-2) avant d'installer.

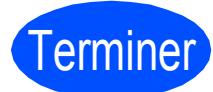

Terminer **L'installation est maintenant terminée.**

# **Remarque**

*Si vous spécifiez une adresse IP pour l'appareil, vous devez choisir l'option Statique pour la méthode d'amorçage sur le panneau de commande. Pour plus d'informations, consultez le*  Guide utilisateur - Réseau *sur le CD-ROM de documentation.*

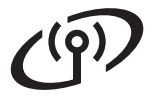

# <span id="page-21-0"></span>**Si vous utilisez une interface de réseau sans fil**

# **15 Avant de lancer l'installation**

Vous devez commencer par configurer les paramètres de réseau sans fil de votre appareil de manière à ce qu'il communique avec votre point d'accès réseau/routeur. Une fois l'appareil configuré pour communiquer avec votre point d'accès/routeur, les ordinateurs de votre réseau pourront accéder à l'appareil. Pour utiliser l'appareil depuis ces ordinateurs, vous devrez installer les pilotes et les logiciels. Les étapes suivantes vous guident à travers le processus de configuration et d'installation.

Afin d'obtenir des résultats optimaux pour l'impression en qualité normale de documents de tous les jours, placez l'appareil Brother aussi près que possible du point d'accès/routeur en minimisant les obstacles. Les objets volumineux et les murs séparant les deux appareils, ainsi que les interférences émises par les autres dispositifs électroniques peuvent affecter la vitesse de transfert des données de document.

De ce fait, le réseau sans fil n'est peut-être pas la meilleure méthode de connexion pour tous les types de documents et d'applications. Pour imprimer de gros fichiers, comme des documents de plusieurs pages comportant du texte et des images volumineuses, vous souhaiterez peut-être privilégier le réseau Ethernet câblé pour obtenir un transfert de données plus rapide, ou la connexion USB pour disposer du débit le plus rapide.

Bien que l'appareil Brother MFC-J615W puisse être utilisé dans un réseau câblé et dans un réseau sans fil, il n'est possible d'utiliser qu'une seule méthode de connexion à la fois.

# **IMPORTANT**

**Si vous avez déjà configuré les paramètres de réseau sans fil auparavant sur votre appareil, vous devez réinitialiser les paramètre de réseau (LAN) avant de pouvoir configurer à nouveau les paramètres de réseau sans fil.**

**Sur votre appareil, appuyez sur Menu. Appuyez sur a ou sur b pour sélectionner** Réseau **et appuyez sur OK. Appuyez sur a ou sur b pour sélectionner** Réinit. réseau**, puis appuyez sur OK. Appuyez sur 1 à deux reprises pour dire** Oui **et accepter les modifications.** 

Les instructions suivantes s'appliquent au mode infrastructure (connexion à un ordinateur via un point d'accès/routeur).

### **Mode infrastructure**

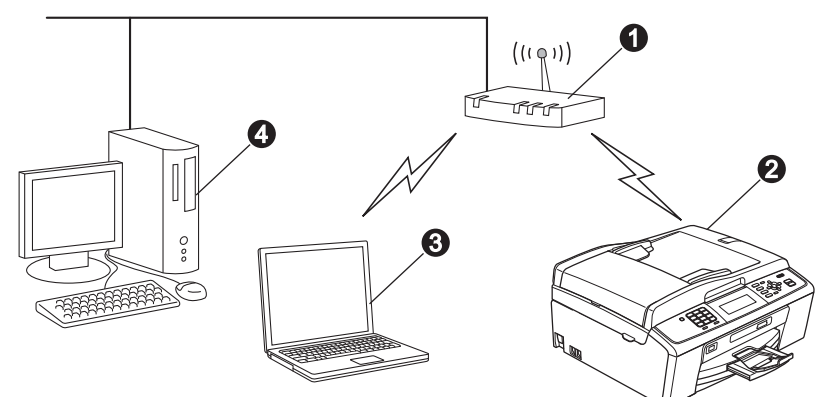

- a Point d'accès/routeur
- **A** Appareil réseau sans fil (votre appareil)

 $\bullet$  Ordinateur avec interface sans fil connecté au point d'accès/routeur

d Ordinateur avec interface câblée connecté au point d'accès/routeur

**Assurez-vous que les paramètres du réseau sans fil de l'appareil correspondent au point d'accès/routeur.**

# *A* Remarque

*Pour configurer votre appareil en mode ad-hoc (connexion à un ordinateur avec interface sans fil sans point d'accès/routeur), vous trouverez des instructions dans le* Guide utilisateur - Réseau*, sur le CD-ROM de documentation.*

*Vous pouvez également télécharger le* Guide utilisateur - Réseau *en suivant les instructions ci-dessous. 1 Mettez votre ordinateur sous tension. Insérez le CD-ROM d'installation dans le lecteur de CD-ROM. Pour Windows® :*

*2 Choisissez votre modèle et la langue. Le menu principal du CD-ROM s'affiche.*

- *3 Cliquez sur Documentation, et suivez les instructions qui apparaissent à l'écran.*
- *Pour Macintosh :*

*2 Double-cliquez sur Documentation, et suivez les instructions qui apparaissent à l'écran.*

<span id="page-22-2"></span><span id="page-22-0"></span>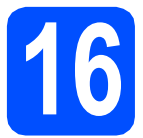

# **16 Vérification de votre environnement réseau (mode infrastructure)**

Les instructions suivantes proposent deux méthodes d'installation de votre appareil Brother dans un environnement réseau sans fil.

<span id="page-22-1"></span>a Si votre point d'accès/routeur sans fil ne prend pas en charge Wi-Fi Protected Setup (WPS) ou AOSS™, **prenez note des paramètres réseau sans fil** de votre point d'accès/routeur sans fil dans la zone ci-dessous.

# **1** IMPORTANT

**Veuillez vous munir des informations de sécurité sans fil avant de contacter le service clientèle de Brother pour assistance. Nous ne pouvons pas vous aider à trouver vos paramètres de sécurité réseau.**

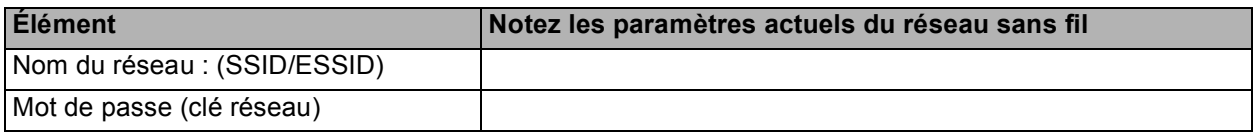

\* Le mot de passe peut aussi être décrit sous le nom de clé réseau, clé de sécurité ou clé de cryptage.

### **Remarque**

*Si vous ne connaissez pas ces informations [nom du réseau (SSID/ESSID) et mot de passe (clé réseau)], vous ne pouvez pas poursuivre la configuration sans fil.*

*Comment puis-je trouver ces informations [Nom du réseau (SSID/ESSID) et mot de passe (clé réseau)]*

- *1) Vous devriez consulter la documentation fournie avec votre point d'accès/routeur sans fil.*
- *2) Le nom de réseau initial pourrait être le nom du fabricant ou du modèle.*
- *3) Si vous ne connaissez pas les informations de sécurité, veuillez consulter le fabricant du routeur, l'administrateur de votre système ou votre fournisseur Internet.*

# **Maintenant, allez à la comme de la [page 24](#page-23-0) page 24**

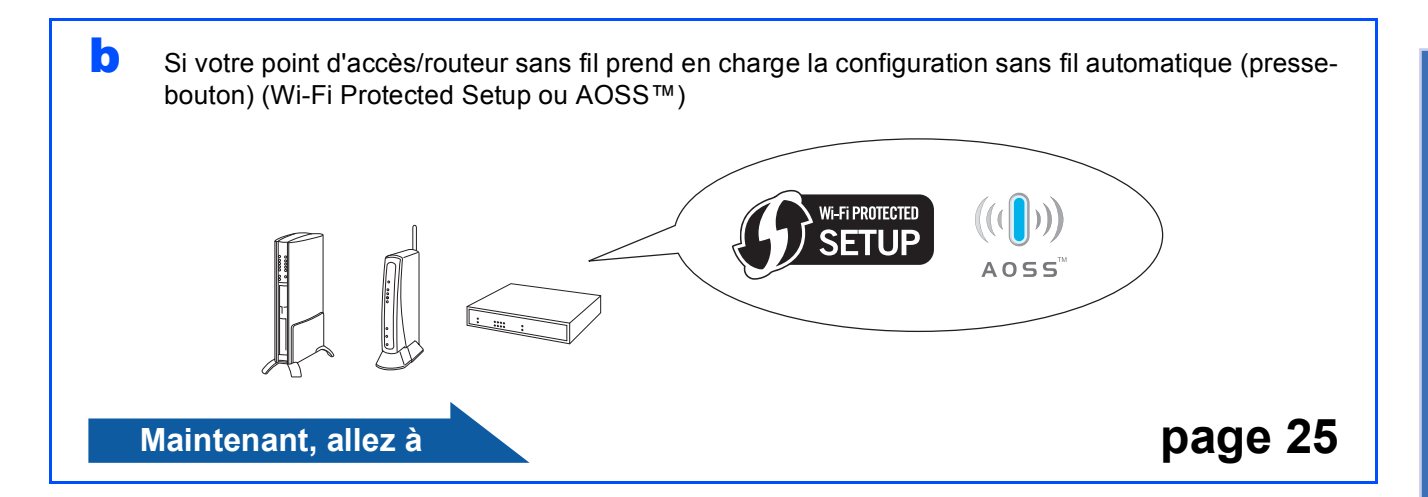

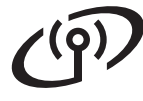

# **Connexion de l'appareil Brother au réseau sans fil**

# <span id="page-23-0"></span>**17** Configuration des<br> **17** (configuration sangle) **paramètres sans fil (configuration sans fil type en mode infrastructure)**

<span id="page-23-1"></span>a Sur votre appareil, appuyez sur **Menu**. Appuyez sur ▲ ou sur ▼ pour sélectionner Réseau puis appuyez sur **OK**. Appuyez sur ▲ ou sur ▼ pour sélectionner WLAN puis appuyez sur **OK**. Appuyez sur ▲ ou sur ▼ pour sélectionner Assis. config. puis appuyez sur **OK**. Lorsque le message Interface rés.définie sur Sans fil. s'affiche, appuyez sur **OK** pour accepter. Ceci permet de démarrer l'assistant de configuration sans fil. Pour annuler, appuyez sur **Stop/Exit**.

**D** L'appareil recherche les SSID disponibles. Si une liste de SSID s'affiche, utilisez les touches A ou  $\Psi$  pour choisir le SSID que vous avez noté au point [16](#page-22-0)*-*[a](#page-22-1) à la [page 23,](#page-22-0) puis appuyez sur **OK**. Si vous utilisez une méthode d'authentification ou de cryptage qui requiert un mot de passe ([c](#page-23-2)lé réseau), passez au point c.

> Si votre méthode d'authentification est Système ouvert et que votre mode de cryptage est Aucun, passez au point **[d](#page-23-3)**.

# **Remarque**

*L'affichage de la liste des SSID disponibles demande quelques secondes.*

*Si la liste des SSID ne s'affiche pas, assurez-vous que votre point d'accès est sous tension. Rapprochez votre appareil du point d'accès et essayez de recommencer au point* [a](#page-23-1)*.*

Si votre point d'accès est configuré pour ne pas diffuser le SSID, vous devrez ajouter manuellement le nom du SSID. Pour plus de détails, consultez le *Guide utilisateur - Réseau* sur le CD-ROM de documentation.

<span id="page-23-2"></span>C Saisissez le mot de passe (clé réseau) que vous avez noté au point [16](#page-22-0)**-**[a](#page-22-1), [page 23,](#page-22-0) en utilisant le pavé numérique pour sélectionner chaque lettre ou chiffre.

> Par exemple, pour saisir la lettre a, appuyez une fois sur la touche **2** du pavé numérique. Pour saisir le chiffre 3, appuyez sept fois sur la touche **3** du pavé numérique.

Les lettres apparaissent dans l'ordre suivant : minuscules, majuscules puis chiffres. Vous pouvez utiliser les touches  $\triangleleft$  et  $\triangleright$  pour déplacer le curseur vers la gauche et vers la droite.

(Pour plus d'informations, voir *[Saisie de texte](#page-34-0)  [pour les paramètres sans fil](#page-34-0)* à la page 35.)

Appuyez sur **OK** quand vous avez saisi tous les caractères, puis appuyez sur **1** pour Oui pour appliquer vos paramètres.

- <span id="page-23-3"></span>**d** Votre appareil essaye alors de se connecter à votre réseau sans fil à l'aide des informations que vous avez saisies. La connexion au réseau sans fil peut prendre quelques minutes.
- e Un message de résultat de la connexion s'affiche pendant 60 secondes sur l'écran LCD et un rapport sur le réseau LAN sans fil s'imprime automatiquement. Si la connexion a échoué, vérifiez le code d'erreur sur le rapport imprimé et reportez-vous à la section *[Dépistage des pannes](#page-25-0)* à la page 26.
- **La configuration sans fil est maintenant**  OK! **terminée. Un indicateur à quatre niveaux situé en bas de l'écran LCD de l'appareil affiche la force du signal sans fil de votre point d'accès/routeur.**

**Pour installer MFL-Pro Suite, passez au point** 18**.**

**Pour les utilisateurs de Windows® :**

**Maintenant, allez à**

**Page [28](#page-27-0)**

**Pour les utilisateurs de Macintosh :**

**Maintenant, allez à**

**Page [32](#page-31-0)**

# **Pour les utilisateurs réseau sans fil**

<span id="page-24-0"></span>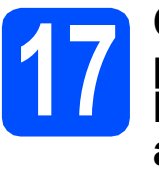

**17** Configurez les<br> **17** l'aide de la mét **paramètres sans fil à l'aide de la méthode automatique sans fil (presse-bouton)**

a Vérifiez que votre point d'accès/routeur sans fil comporte le symbole Wi-Fi Protected Setup ou AOSS™, comme illustré ci-dessous.

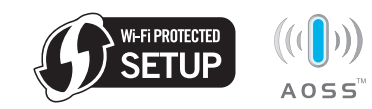

**b** Placez l'appareil Brother à portée de votre point d'accès/routeur Wi-Fi Protected Setup ou AOSS™. La portée peut varier en fonction de l'environnement. Reportez-vous aux instructions fournies avec votre point d'accès/routeur.

c Appuyez sur le bouton Wi-Fi Protected Setup ou AOSS™ sur votre point d'accès/routeur sans fil. Consultez le guide de l'utilisateur de votre point d'accès/routeur sans fil pour les instructions.

d Sur votre appareil, appuyez sur **Menu**. Appuyez sur ▲ ou sur ▼ pour sélectionner Réseau puis appuyez sur **OK**. Appuyez sur ▲ ou sur ▼ pour sélectionner WLAN puis appuyez sur **OK**. Appuyez sur ▲ ou sur ▼ pour sélectionner WPS/AOSS puis appuyez sur **OK**. Lorsque le message Interface rés.définie sur Sans fil. s'affiche, appuyez sur **OK** pour accepter. Ceci permet de démarrer l'assistant de configuration sans fil.

> Cette fonction détecte automatiquement quel mode (Wi-Fi Protected Setup ou AOSS™) votre point d'accès/routeur utilise pour configurer votre appareil.

# **Remarque**

*Si votre point d'accès sans fil prend en charge Wi-Fi Protected Setup (méthode PIN) et que vous souhaitez configurer l'appareil à l'aide de la méthode PIN (Personal Identification Number), consultez le chapitre* Utilisation de la méthode PIN de Wi-Fi Protected Setup *du* Guide utilisateur - Réseau*, sur le CD-ROM de documentation.*

e Un message de résultat de la connexion s'affiche pendant 60 secondes sur l'écran LCD et un rapport sur le réseau LAN sans fil s'imprime automatiquement. Si la connexion a échoué, vérifiez le code d'erreur sur le rapport imprimé et reportez-vous à la section *[Dépistage des pannes](#page-25-0)* à la page 26.

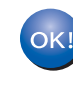

**La configuration sans fil est maintenant terminée. Un indicateur à quatre niveaux situé en bas de l'écran LCD de l'appareil affiche la force du signal sans fil de votre point d'accès/routeur.**

**Pour installer MFL-Pro Suite, continuez au point** 18**.**

# **Pour les utilisateurs de Windows® :**

**Maintenant, allez à**

**Page [28](#page-27-0)**

**Pour les utilisateurs de Macintosh :**

**Maintenant, allez à**

**Page [32](#page-31-0)**

# <span id="page-25-0"></span>**Dépistage des pannes**

# **COMPORTANT**

**Veuillez vous munir des informations de sécurité sans fil avant de contacter le service clientèle de Brother pour assistance. Nous ne pouvons pas vous aider à trouver vos paramètres de sécurité réseau.**

# <span id="page-25-1"></span>**Comment puis-je trouver les informations de sécurité sans fil (SSID et clé réseau) ?**

- 1) Vous devriez consulter la documentation fournie avec votre point d'accès/routeur sans fil.
- 2) Le nom de réseau initial pourrait être le nom du fabricant ou du modèle.
- 3) Si vous ne connaissez pas les informations de sécurité, veuillez consulter le fabricant du routeur, l'administrateur de votre système ou votre fournisseur Internet.

\* La clé réseau peut aussi être décrite sous le nom de mot de passe, clé de sécurité ou clé de cryptage.

# **Rapport du réseau LAN sans fil**

Si le rapport imprimé du réseau sans fil indique que la connexion a échoué, vérifiez le code d'erreur sur le rapport et reportez-vous aux instructions suivantes.

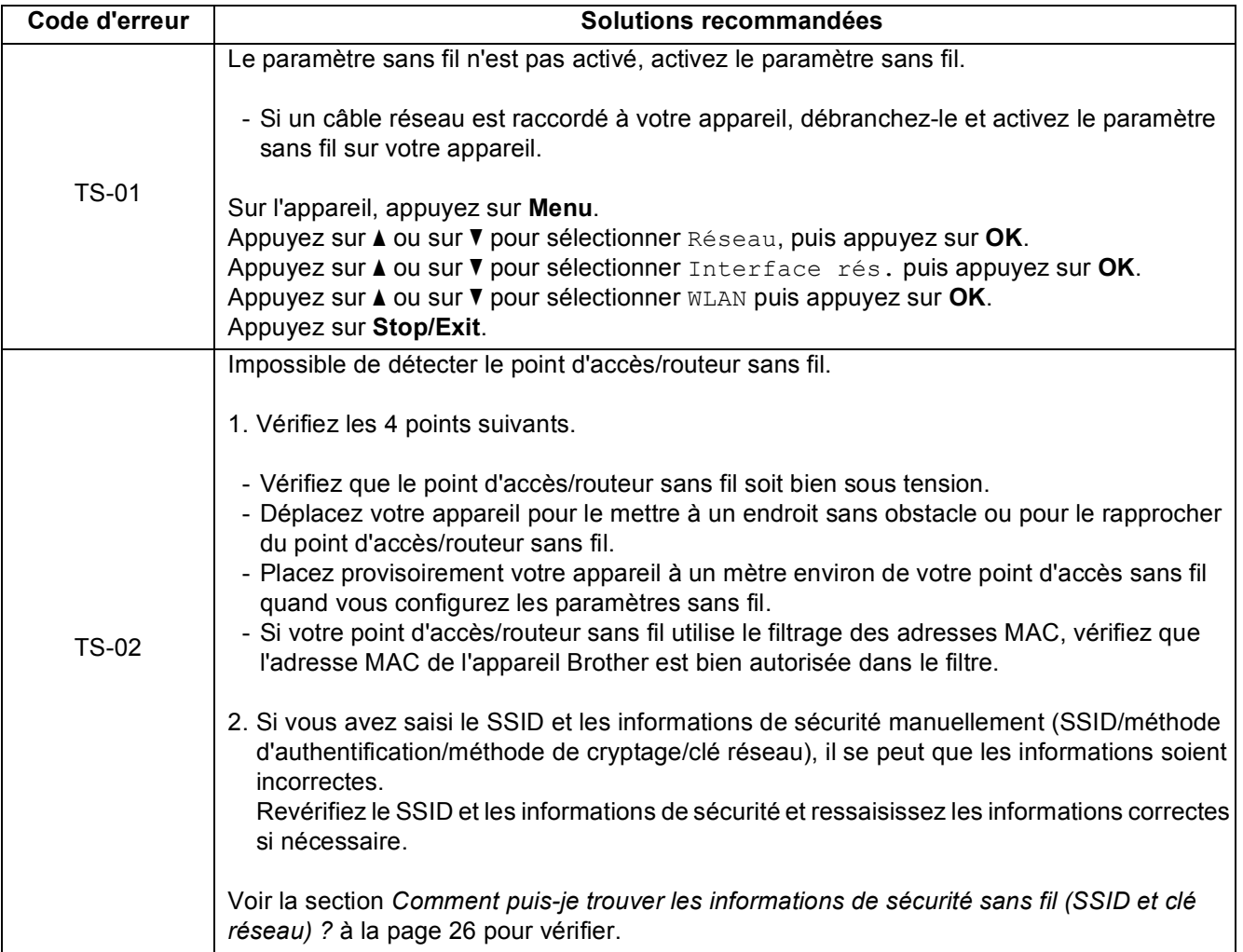

# $(9)$

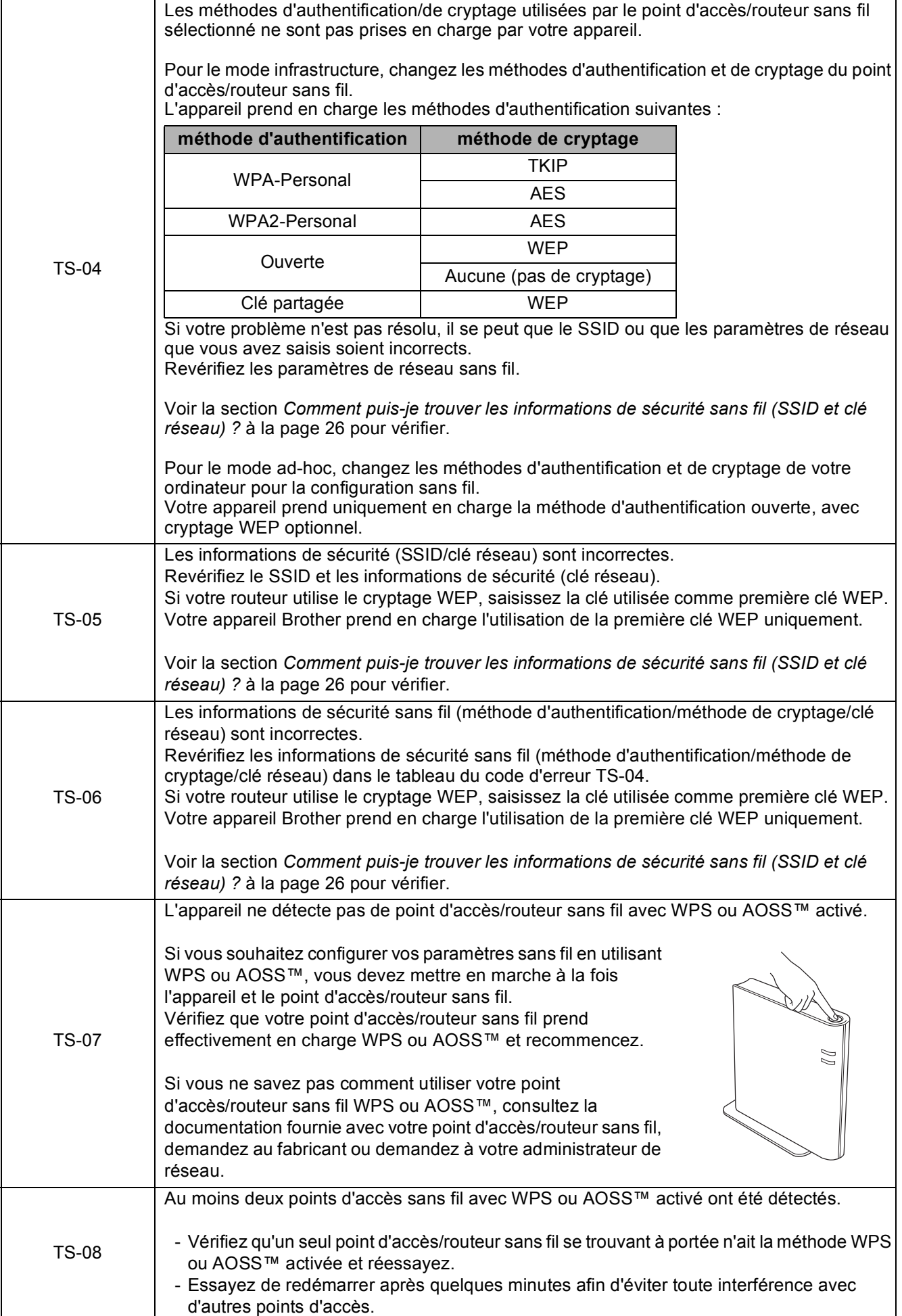

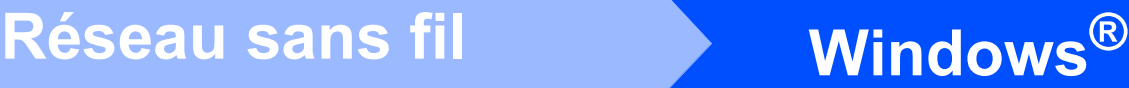

# <span id="page-27-0"></span>**Installation des pilotes et du logiciel (Windows® 2000 Professionnel/XP/XP Professionnel Edition x64/ Windows Vista®/Windows® 7)**

<span id="page-27-2"></span>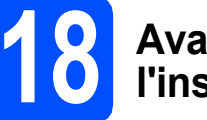

# **18 Avant de lancer l'installation**

Démarrez votre ordinateur. Vous devez vous connecter avec des droits d'administrateur.

# *I* IMPORTANT

- **Pour les pilotes et les informations les plus récentes, consultez la page Web <http://solutions.brother.com/>**
- **Si des programmes sont en cours d'exécution, fermez-les.**
- **L'aspect des écrans peut varier en fonction de votre système d'exploitation.**

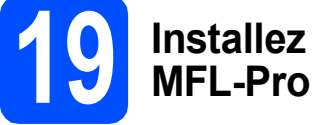

# **19 Installez le logiciel MFL-Pro Suite**

**a** Insérez le CD-ROM d'installation fourni dans votre lecteur de CD-ROM. Si l'écran des noms de modèle s'affiche, sélectionnez votre appareil. Si l'écran des langues s'affiche, sélectionnez votre langue.

# **Remarque**

*Si l'écran Brother ne s'affiche pas automatiquement, cliquez sur Poste de travail (Ordinateur), double-cliquez sur l'icône du CD-ROM puis double-cliquez sur start.exe.*

<span id="page-27-1"></span>**b** Le menu principal du CD-ROM s'affiche. Cliquez sur **Installer le logiciel MFL-Pro Suite** et cliquez sur **Oui** si vous acceptez les accords de licence. Suivez les instructions qui s'affichent à l'écran.

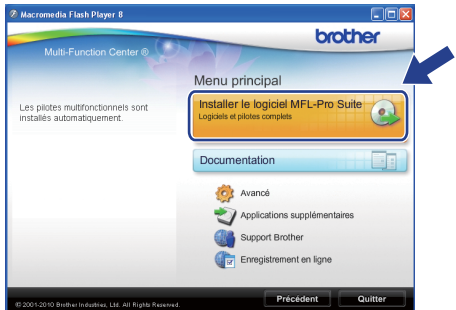

# **Remarque**

*• Si cet écran s'affiche, cliquez sur OK et redémarrez l'ordinateur.*

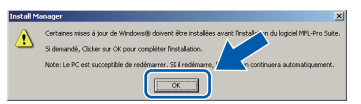

- *Si l'installation ne se poursuit pas automatiquement, ouvrez à nouveau le menu principal en éjectant puis en réinsérant le CD-ROM, ou double-cliquez sur le programme start.exe dans le dossier racine et continuez à partir du point* [b](#page-27-1) *pour installer MFL-Pro Suite.*
- *Pour Windows Vista® et Windows® 7, quand l'écran Contrôle de compte d'utilisateur apparaît, cliquez sur Autoriser ou Oui.*

**C** Choisissez **Connexion réseau sans fil** puis cliquez sur **Suivant**.

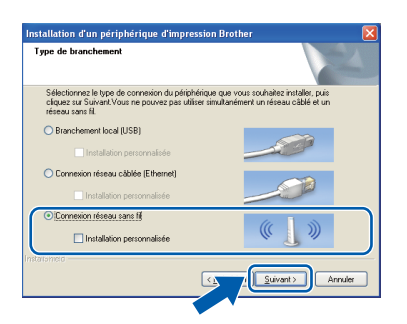

**d** Quand cet écran apparaît, sélectionnez **Changez les paramètres de port du pare-feu pour permettre la connexion réseau et continuez l'installation. (Recommandé)** et cliquez sur **Suivant**. (Pas pour les utilisateurs de Windows® 2000)

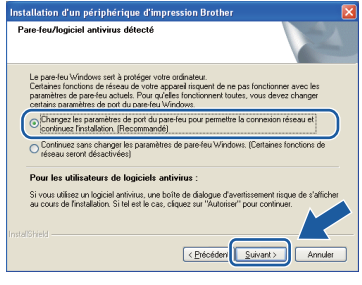

Si vous utilisez un pare-feu autre que le Pare-feu Windows® ou si ce dernier est désactivé, cet écran peut s'afficher.

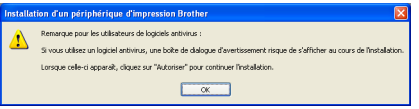

Reportez-vous aux instructions fournies avec votre logiciel pare-feu pour avoir plus d'informations sur l'ajout des ports réseau suivants.

- Pour la numérisation réseau, ajoutez le port UDP 54925.
- Pour la réception de PC-Fax sur réseau, ajoutez le port UDP 54926.
- Si vous rencontrez toujours des problèmes avec votre connexion réseau, ajoutez le port UDP 137.

e Choisissez l'appareil dans la liste et cliquez sur **Suivant**.

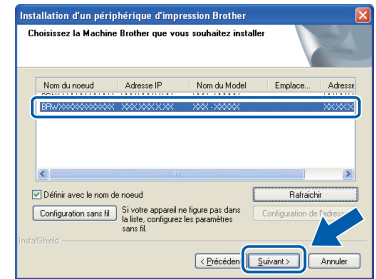

# **Remarque**

*• Si vos paramètres sans fil échouent, l'assistant de configuration du périphérique sans fil apparaît pendant l'installation de MFL-Pro Suite. Confirmez vos paramètres en suivant les instructions à l'écran. Si vous rencontrez cette erreur, passez au point* [16](#page-22-0)*-*[a](#page-22-1)*, [page 23,](#page-22-2) et configurez à nouveau la connexion sans fil.*

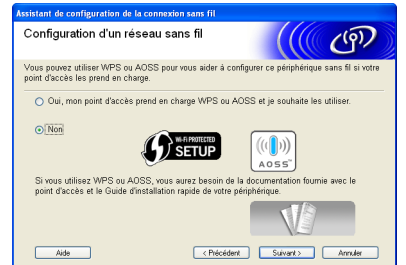

*• En mode WEP, si l'appareil n'est pas trouvé alors que le message Branché s'est affiché sur l'écran LCD, vérifiez que vous avez saisi la clé WEP correctement. La clé WEP est sensible à la casse.*

L'installation des pilotes Brother démarre automatiquement. Les écrans d'installation s'affichent les uns après les autres.

### **C** IMPORTANT

**NE refermez AUCUN des écrans pendant l'installation. L'affichage de tous les écrans peut prendre quelques secondes.**

# **Remarque**

*Pour Windows Vista® et Windows® 7, quand l'écran Sécurité de Windows apparaît, cochez la case et cliquez sur Installer pour terminer l'installation correctement.*

- g Quand l'écran des **Guides de l'utilisateur** apparaît, cliquez sur **Afficher les manuels sur le Web** si vous voulez télécharger les manuels et suivre les instructions à l'écran. Vous pouvez également consulter les manuels sur le CD-ROM de documentation.
- h Lorsque l'écran **Enregistrement en ligne** s'affiche, effectuez votre sélection et suivez les instructions qui s'affichent à l'écran.
- $\overline{\phantom{a}}$  Si vous ne souhaitez pas configurer votre appareil comme l'imprimante par défaut, enlevez la coche de l'option **Définir l'imprimante par défaut**.

# **20 Terminez et redémarrez**

**a** Cliquez sur **Terminer** pour redémarrer l'ordinateur. Après avoir redémarré l'ordinateur, vous devez vous connecter avec des droits d'administrateur.

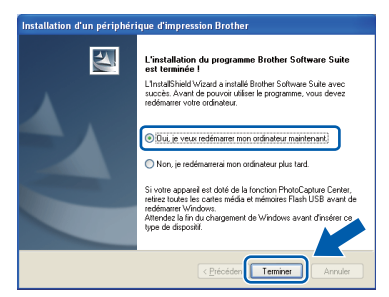

# **Remarque**

- *Si un message d'erreur apparaît pendant l'installation du logiciel, exécutez le Diagnostic d'installation qui se trouve dans démarrer/ Tous les programmes/Brother/MFC-JXXX (MFC-JXXX est le nom de votre modèle).*
- *Selon les réglages de sécurité définis dans votre ordinateur, une fenêtre de Windows Security ou de votre logiciel antivirus peut s'ouvrir quand vous utilisez l'appareil ou son logiciel. Veuillez autoriser ou permettre l'utilisation de l'appareil dans cette fenêtre afin de pouvoir continuer.*
- b Sur l'écran **Rechercher les mises à jour du firmware**, choisissez la mise à jour du microprogramme que vous désirez et cliquez sur **OK**.

# **Z** Remarque

*Vous devez disposer d'un accès à Internet pour la mise à jour du microprogramme.*

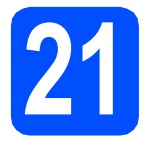

# **21 Installez MFL-Pro Suite sur des ordinateurs supplémentaires (si nécessaire)**

Si vous voulez utiliser votre appareil avec plusieurs ordinateurs sur le réseau, installez MFL-Pro Suite sur chaque ordinateur. Passez au point [18](#page-27-2) à la [page 28.](#page-27-0)

# *A* Remarque

*Licence de réseau (Windows®)*

*Ce produit comporte une licence PC pour un maximum de 2 utilisateurs. Cette licence prend en charge l'installation de MFL-Pro Suite, y compris ScanSoft™ PaperPort™11SE, sur un maximum de 2 ordinateurs en réseau. Si vous souhaitez installer et utiliser ScanSoft™ PaperPort™11SE sur plus de 2 ordinateurs, il vous faut acheter le pack NL-5 Brother qui constitue un contrat de licence PC multiple acceptant jusqu'à 5 utilisateurs supplémentaires. Pour acheter le pack NL-5, contactez votre revendeur agréé Brother ou le service clientèle de Brother.*

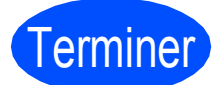

Terminer **L'installation est maintenant terminée.**

# **Maintenant, allez à**

**Passez à Installer des applications en option à la [page 34](#page-33-0).**

# **Remarque**

- *Si vous spécifiez une adresse IP pour l'appareil, vous devez choisir l'option Statique pour la méthode d'amorçage sur le panneau de commande. Pour plus d'informations, consultez le* Guide utilisateur - Réseau *sur le CD-ROM de documentation.*
- *• Pilote d'imprimante XML Paper Specification (XPS) Le pilote d'imprimante XML Paper Specification est le pilote le mieux adapté pour imprimer à partir d'applications utilisant des documents XPS. Téléchargez la dernière version de ce pilote sur le site Web Brother Solutions Center, à l'adresse <http://solutions.brother.com/>*

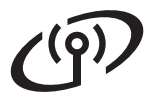

# <span id="page-31-0"></span>**Installation des pilotes et du logiciel (Mac OS X 10.4.11, 10.5.x, 10.6.x)**

<span id="page-31-1"></span>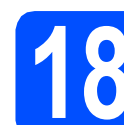

# **18 Avant de lancer l'installation**

**a** L'appareil et le Macintosh doivent être sous tension. Vous devez être connecté avec des droits d'administrateur.

# *IMPORTANT*

- **Pour obtenir les dernières versions des pilotes et des informations sur votre système Mac OS X, visitez le site <http://solutions.brother.com/>**
- **Pour les utilisateurs de Mac OS X 10.4.0 à 10.4.10, mettez-vous à niveau vers Mac OS X 10.4.11 - 10.6.x.**

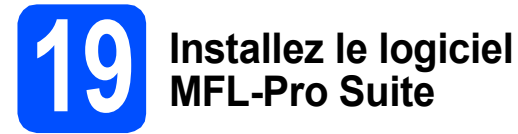

- **a** Insérez le CD-ROM d'installation fourni dans votre lecteur de CD-ROM.
- **b** Double-cliquez sur l'icône Start Here OSX pour commencer l'installation.

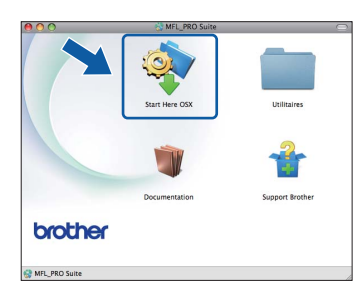

**C** Choisissez **Connexion réseau sans fil**, puis cliquez sur **Suivant**.

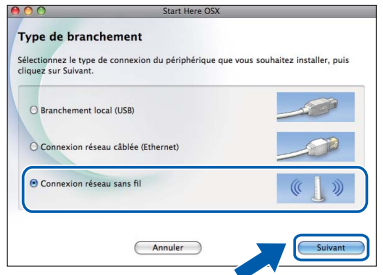

**d** Le logiciel Brother recherche le périphérique Brother sur le réseau sans fil. Si l'appareil est configuré pour votre réseau, sélectionnez le périphérique que vous voulez installer, puis cliquez sur **Suivant**.

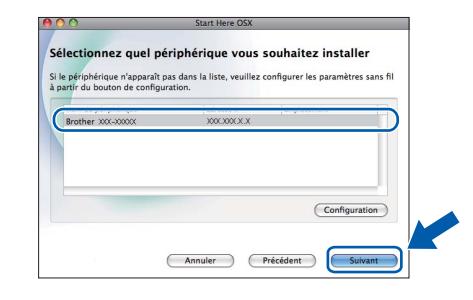

# **Remarque**

*Si vos paramètres sans fil échouent, l'assistant de configuration du périphérique sans fil apparaît pendant l'installation de MFL-Pro Suite. Confirmez vos paramètres en suivant les instructions à l'écran. Si vous rencontrez cette erreur, passez au point* [16](#page-22-0)*-*[a](#page-22-1)*, [page 23,](#page-22-2) et configurez à nouveau la connexion sans fil.*

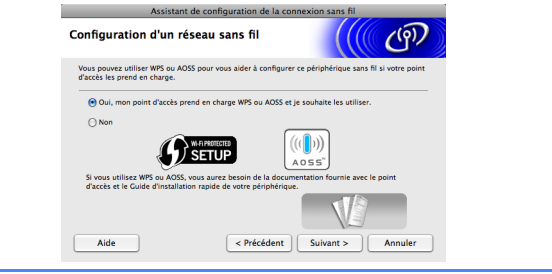

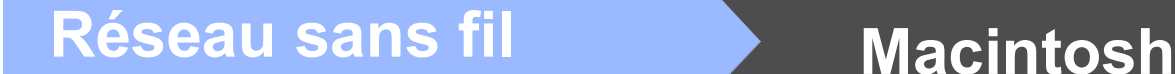

Veuillez attendre quelques secondes pour que le logiciel s'installe. Une fois l'installation terminée, cette fenêtre apparaît.

> Choisissez votre appareil dans la liste et cliquez sur **OK**.

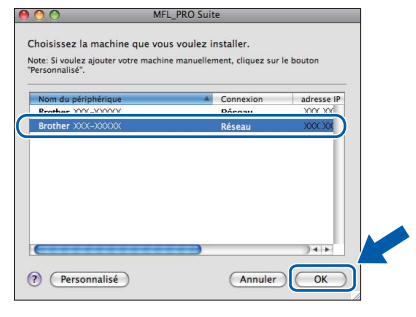

# **Remarque**

*Lorsque cet écran s'affiche, cliquez sur OK.*

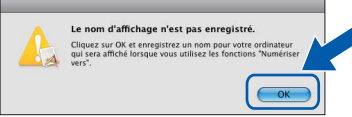

*Saisissez un nom pour votre Macintosh dans Nom d'affichage (15 caractères maximum) et cliquez sur OK. Passez au point* [f](#page-32-1)*.*

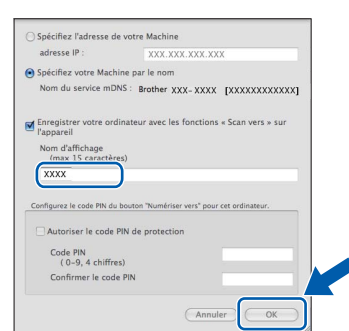

*Le nom que vous saisissez s'affiche sur l'écran LCD de l'appareil lorsque vous appuyez sur la touche SCAN et que vous choisissez une option de numérisation. (Pour plus d'informations, consultez le chapitre* Numérisation réseau (pour les modèles avec prise en charge du réseau intégrée) *du* Guide utilisateur - Logiciel *sur le CD-ROM de documentation.)*

<span id="page-32-1"></span>Lorsque cet écran s'affiche, cliquez sur **Suivant**.

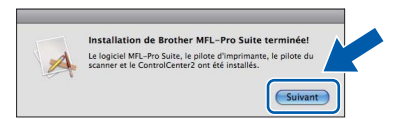

g Quand l'écran **Support Brother** apparaît, cliquez sur **Fermer** pour terminer l'installation ou passez au point [20](#page-32-0).

<span id="page-32-0"></span>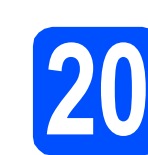

# **20 Téléchargez et installez Presto! PageManager**

Lorsque Presto! PageManager est installé, la capacité d'OCR est ajoutée à Brother ControlCenter2. Vous pouvez facilement numériser, partager et organiser vos photos et vos documents à l'aide de Presto! PageManager.

a Cliquez sur l'icône **Presto! PageManager** pour aller au site de téléchargement de Presto! PageManager, et suivez les instructions qui apparaissent à l'écran.

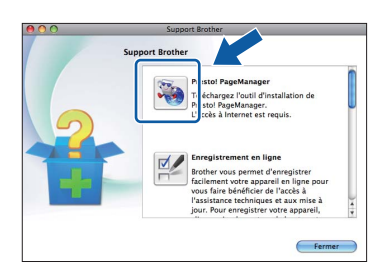

# **21** Installez MFL-Pro Suite<br> **21** sur des ordinateurs<br>
supplémentaires **sur des ordinateurs supplémentaires (si nécessaire)**

Si vous voulez utiliser votre appareil avec plusieurs ordinateurs sur le réseau, installez MFL-Pro Suite sur chaque ordinateur. Passez au point [18](#page-31-1) à la [page 32](#page-31-1).

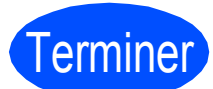

# Terminer **L'installation est maintenant terminée.**

# **Remarque**

*Si vous spécifiez une adresse IP pour l'appareil, vous devez choisir l'option Statique pour la méthode d'amorçage sur le panneau de commande. Pour plus d'informations, consultez le*  Guide utilisateur - Réseau *sur le CD-ROM de documentation.*

# **Installer les applications optionnelles** Windows<sup>®</sup>

# <span id="page-33-0"></span>**1** Installez FaceFilter<br> **1** Studio/BookScan et<br>
Whiteboard Suite pris en **Studio/BookScan et charge par Reallusion, Inc**

**FaceFilter Studio** est une application d'impression de photos sans bordure simple à utiliser. FaceFilter Studio vous permet également de modifier les données de vos photos et d'y ajouter des effets comme l'atténuation des yeux rouges ou l'amélioration du teint de la peau.

Le logiciel **BookScan Enhancer** vous permet de corriger automatiquement vos images numérisées. Le logiciel **Whiteboard Enhancer** nettoie et améliore le texte et les images des photos de votre tableau blanc.

# *IMPORTANT*

- **L'appareil doit être sous tension et connecté à l'ordinateur.**
- **L'ordinateur doit être connecté à Internet.**
- **Assurez-vous d'être connecté avec des droits d'administrateur.**
- **Cette application n'est pas disponible pour Windows Server® 2003/2008.**
- **a** Ouvrez le menu principal en éjectant puis en réinsérant le CD-ROM d'installation ou en double-cliquant sur le programme **start.exe** dans le dossier racine.
- **b** Le menu principal du CD-ROM s'affiche. Choisissez votre langue puis cliquez sur **Applications supplémentaires**.

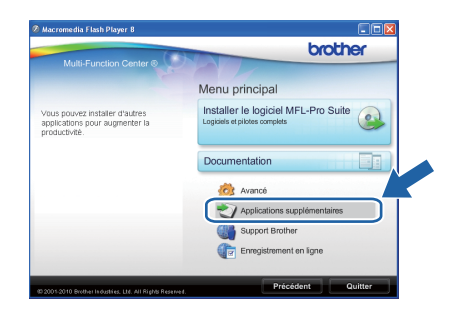

C Cliquez sur le bouton de l'application que vous voulez installer.

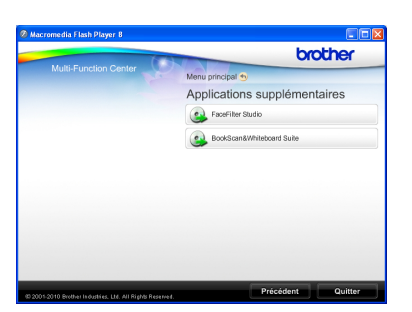

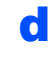

**d** Revenez à l'écran Applications supplémentaires pour installer d'autres applications.

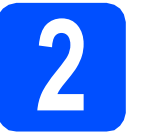

# **2 Installez l'Aide de FaceFilter Studio**

Pour obtenir des instructions sur l'utilisation de FaceFilter Studio, téléchargez et installez l'Aide de FaceFilter Studio.

- **a** Pour lancer FaceFilter Studio, cliquez sur **démarrer**/**Tous les programmes**/**Reallusion**/ **FaceFilter Studio** sur votre ordinateur.
- **b** Cliquez sur le bouton **d** dans l'angle supérieur droit de l'écran.

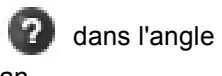

**C** Cliquez sur Mises à jour... pour ouvrir la page Web des mises à jour de Reallusion.

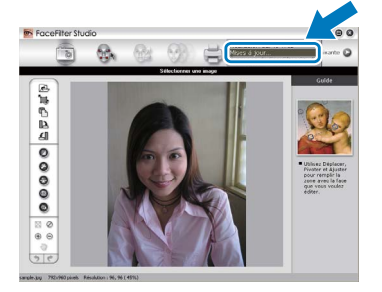

- d Cliquez sur le bouton **Download** (télécharger) et choisissez un dossier dans lequel enregistrer le fichier.
- **e** Fermez FaceFilter Studio avant de démarrer l'installateur de l'Aide de FaceFilter Studio . Double-cliquez sur le fichier téléchargé depuis le dossier que vous avez spécifié et suivez les instructions à l'écran pour l'installation.

# **Remarque**

*Pour afficher l'intégralité de l'Aide de FaceFilter Studio, sélectionnez démarrer*/ *Tous les programmes*/*Reallusion*/ *FaceFilter Studio*/*Aide de FaceFilter Studio sur votre ordinateur.*

# **Rétablissement de la configuration d'usine par défaut pour les paramètres réseau**

Pour rétablir la configuration d'usine par défaut de tous les paramètres réseau du serveur interne d'impression/numérisation, veuillez procéder comme suit.

a Assurez-vous que l'appareil n'est pas en cours d'utilisation, puis débranchez tous les câbles de l'appareil (à l'exception du câble d'alimentation).

# b Appuyez sur **Menu**.

- **C** Appuyez sur  $\triangle$  ou sur  $\nabla$  pour sélectionner Réseau. Appuyez sur **OK**.
- C Appuyez sur *A* ou sur **V** pour sélectionner Réinit. réseau. Appuyez sur **OK**.
- **e** Appuyez sur 1 pour sélectionner Oui.
- f Appuyez sur **1** pour sélectionner Oui.
- <span id="page-34-0"></span>g L'appareil redémarre ; reconnectez les câbles à l'issue du redémarrage.

# **Saisie de texte pour les paramètres sans fil**

Trois ou quatre lettres figurent sur la plupart des touches numériques. Aucune lettre ne figure sur les touches **0**, # et  $*$  car elles sont utilisées pour des caractères spéciaux.

En appuyant plusieurs fois sur la touche numérique adéquate, vous pouvez obtenir le caractère voulu.

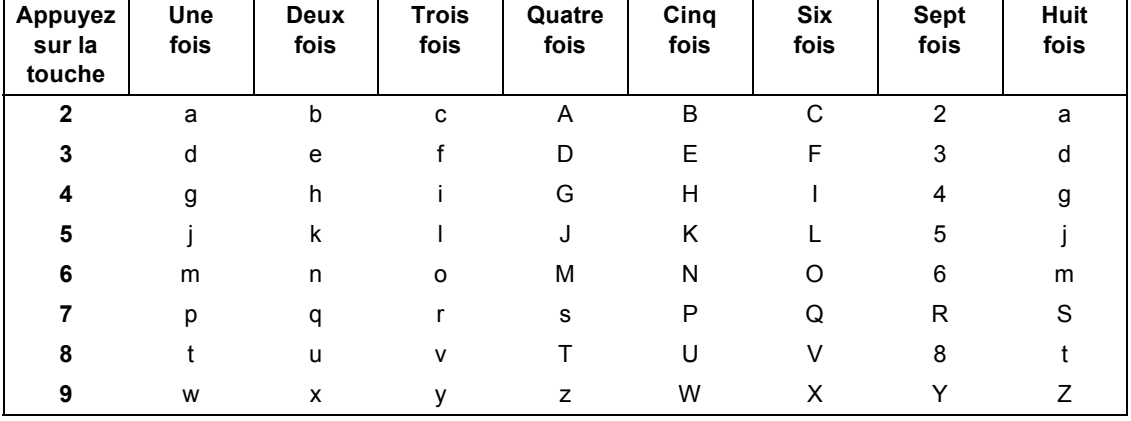

### **Configuration des paramètres de réseau sans fil**

### **Insertion d'espaces**

Pour saisir un espace entre des lettres, appuyez deux fois sur **F** entre les caractères.

### **Apporter des corrections**

En cas d'erreur de saisie d'un caractère, pour le modifier appuyez sur **d** ou sur **c** pour placer le curseur sous le caractère incorrect, puis appuyez sur **Clear**. Saisissez de nouveau le caractère correct. Vous pouvez aussi revenir en arrière et insérer des lettres.

### **Pour répéter des lettres**

Si vous devez saisir un caractère situé sur la même touche que le dernier caractère saisi, appuyez sur **b** pour déplacer le curseur vers la droite avant d'appuyer à nouveau sur la touche.

### **Caractères spéciaux et symboles**

Appuyez plusieurs fois sur **l**, **#** ou **0** jusqu'à voir apparaître le caractère spécial ou le symbole voulu.

Appuyez sur  $*$  pour (espace) ! " # \$ % & ' ( )  $*$  + , - . / Appuyez sur # pour : ; < = > ? @  $[ ]^{\wedge}$ Appuyez sur  $\mathbf{0}$  pour  $0 \setminus \{ | \}^{\infty}$ 

# **Remplacement des consommables**

Lorsqu'il est temps de remplacer des cartouches d'encre, un message d'erreur s'affiche sur l'écran LCD. Pour plus de détails sur les cartouches d'encre de votre appareil, visitez le site [http://www.brother.com/orignal/](http://www.brother.com/original/) ou contactez votre revendeur Brother local.

# **Cartouche d'encre**

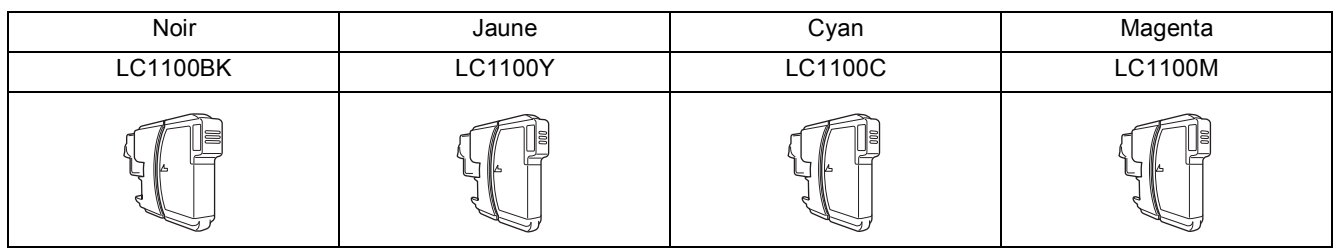

### **Innobella™, qu'est-ce que c'est ?**

Innobella™ est une marque de consommables d'origine offerte par Brother. Le nom « Innobella™ » est dérivé des mots « Innovation » et « Bella » (qui signifie « Belle » en Italien) et représente la technologie « innovante » qui vous offre une impression « belle » et « durable ».

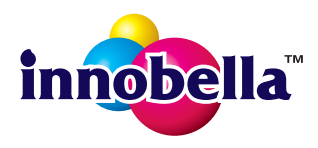

### **Marques**

Le logo Brother est une marque déposée de Brother Industries, Ltd.

Brother est une marque déposée de Brother Industries, Ltd.

Multi-Function Link est une marque déposée de Brother International Corporation.

Windows Vista est une marque déposée ou une marque de Microsoft Corporation aux États-Unis et/ou dans d'autres pays.

Microsoft, Windows, Windows Server et Internet Explorer sont des marques déposées de Microsoft Corporation aux États-Unis et/ou dans d'autres pays.

Apple, Macintosh et Safari sont des marques déposées d'Apple Inc. aux États-Unis et dans d'autres pays.

Nuance, le logo Nuance, PaperPort et ScanSoft sont des marques ou des marques déposées de Nuance Communications, Inc. ou de ses filiales aux États-Unis et/ou dans d'autres pays.

FaceFilter Studio est une marque de Reallusion, Inc.

AOSS est une marque de Buffalo Inc.

Wi-Fi, WPA, WPA2, Wi-Fi Protected Access et Wi-Fi Protected Setup sont soit des marques de commerce, soit des marques déposées de Wi-Fi Alliance aux États-Unis et/ou dans d'autres pays.

Chaque société dont le titre du logiciel est mentionné dans ce manuel dispose d'un contrat de licence de logiciel spécifique à ses programmes exclusifs.

### **Les noms de commerce et les noms de produit de sociétés apparaissant sur les produits Brother, la documentation associée et n'importe quelle autre publication sont tous des marques de commerce ou des marques déposées de leurs sociétés respectives.**

### **Rédaction et publication**

Ce manuel a été rédigé et publié sous le contrôle de Brother Industries, Ltd., et il couvre les dernières descriptions et spécifications de produits. Le contenu de ce manuel et les spécifications de ce produit peuvent être modifiés sans préavis.

Brother se réserve le droit de modifier, sans préavis, les spécifications et les informations figurant dans le présent manuel et ne sera pas responsable des préjudices (y compris des préjudices indirects) résultant des informations présentées ici, entre autres, sans pour autant s'y limiter, des erreurs typographiques et d'autres erreurs concernant le manuel.

### **Copyright et licence d'utilisation**

©2010 Brother Industries, Ltd. Tous droits réservés. Ce produit inclut des logiciels développés par les fournisseurs suivants : ©1983-1998 PACIFIC SOFTWORKS, INC. Ce produit inclut le logiciel « KASAGO TCP/IP » conçu par ZUKEN ELMIC,Inc. ©2008 Devicescape Software, Inc.

# **BROTHER CREATIVECENTER**

Laissez-nous vous inspirer. Double-cliquez sur l'icône Brother CreativeCenter de votre bureau pour accéder à un site Web GRATUIT rempli d'idées et de ressources pour votre usage personnel et professionnel.

<http://www.brother.com/creativecenter/>

# **brother**